#### User Manual MEGGERPQ PQ Software

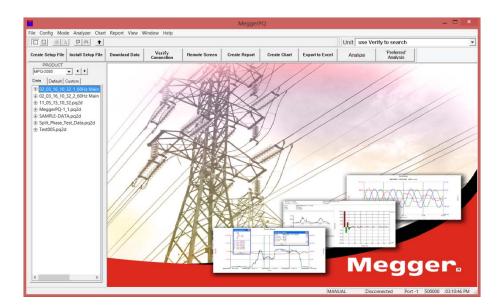

#### Megger.

400 Opportunity Way Phoenixville, PA 19460 U.S.A.

610-676-8500

www.megger.com

#### MEGGER PQ Software

Copyright<sup>®</sup> 2016 by Megger. All rights reserved.

The information presented in this manual is believed to be adequate for the intended use of the product. If the product or its individual instruments are used for purposes other than those specified herein, confirmation of their validity and suitability must be obtained from Megger. Refer to the warranty information below. Specifications are subject to change without notice.

#### WARRANTY

Products supplied by Megger are warranted against defects in material and workmanship for a period of two years following shipment no other warranty. The warranty is void in the event of abuse (failure to follow recommended operating procedures) or failure by the customer to perform specific maintenance as indicated in this manual.

#### Megger.

400 Opportunity Way Phoenixville, PA 19460 U.S.A

610-676-8500 (Telephone) 610-676-8610 (Fax)

www.megger.com

#### **Table of Contents**

| 1  | INTRODUCTION                                          |    |
|----|-------------------------------------------------------|----|
|    | Purpose of this manual                                |    |
|    | Audience                                              |    |
| 2  | MEGGER SOFTWARE LICENSE                               |    |
|    | Megger Software License Agreement                     |    |
|    | Megger SOFTWARE                                       |    |
|    | LIMITED WARRANTY                                      |    |
|    | GENERAL WARNING                                       |    |
|    | U.S. GOVERNMENT RESTRICTED RIGHTS                     |    |
| 30 | OVERVIEW OF THE PC SOFTWARE                           |    |
|    | Applications                                          | 7  |
|    | Definitions                                           |    |
| 4  | SAFETY                                                |    |
|    | Warnings and Safety Precautions                       | 11 |
|    | Safety Precautions                                    |    |
| 5  | INSTALLING THE SOFTWARE                               |    |
| 6  | SOFTWARE OPERATION                                    | 15 |
|    | Setting Up Software Preferences                       |    |
|    | Configuring File Directories                          |    |
|    | Configuring USB Communications                        |    |
|    | Configuring Ethernet Communications                   |    |
|    | Transfer a Setup File from the PC to the MPQ Analyzer |    |
|    | Transferring a Setup file from the PC to a USB stick  | 25 |
|    | Transferring a Setup File from the PC to an SD Card   |    |
|    | Transferring Data from the MPQ unit to the PC         |    |
|    | Transfer data to a PC using a USB or Ethernet port    |    |
|    | Transfer Data to a PC using a USB stick               |    |
|    | Transfer Data to a PC using an SD Card                |    |
|    | Merging Multiple Data Files                           |    |
|    | Renaming Data Files                                   |    |
| 7  | CREATING A SETUP FILE                                 |    |
|    | Creating a Basic Setup File                           |    |
|    | Creating an Advanced Setup File                       |    |
|    | RMS Page                                              |    |
|    | Waveform Page                                         |    |
|    | General Page                                          |    |
|    | Scheduled Run Page                                    |    |
|    | Save the Setup File                                   |    |
| 8  | VIEWING DOWNLOADED DATA                               |    |
|    | Charting Data                                         |    |
|    | Creating a Chart                                      |    |
|    | Exporting Data to Excel                               |    |
|    | Detailed Harmonic Analysis                            |    |
|    | Creating a Detailed Harmonic Analysis                 |    |
|    | Viewing High Frequency Harmonics                      |    |
|    | Printing Harmonic Report                              |    |
|    |                                                       |    |

|    | Viewing Harmonic Direction           |    |
|----|--------------------------------------|----|
|    | PQ Event Waveform Analysis Screen    | 71 |
|    | COMTRADE EXPORT                      |    |
|    | Timed Waveform Analysis Screen       | 74 |
| 9  | CREATING REPORTS                     |    |
|    | Report Types                         |    |
|    | Creating a Report                    |    |
|    | Exceedance Reports                   |    |
|    | Exceedance: V/I Data                 |    |
|    | Exceedance: Demand Data              |    |
|    | Report Options                       |    |
|    | PQ Data Analysis Screen              |    |
|    | Selecting a Template                 |    |
|    | Performing a Data Analysis on the PC |    |
|    | Creating a New Template              |    |
|    | Uploading a Template to the MPQ Unit |    |
|    | Deleting a Template                  |    |
| 10 | REMOTE CONTROL                       |    |
|    | Remote Time Sync                     |    |

## 1

#### Introduction

The MEGGERPQ Power Quality Software has been designed with emphasis on reliability, simplicity and ease of use. It will provide you with the information you need to create configuration setup files for the MPQ Series of power quality analyzers. This software will also allow you to performed detailed analysis of the MPQ Series of data files.

#### Purpose of this manual

This document is the operator manual for the MEGGERPQ PC Software. It provides a description of the installation and operating instructions. Read this manual before using this software. Special emphasis should be placed on all safety discussions.

#### Audience

This manual is written for technical personnel who are familiar with the various measurements performed by power analyzers and have a general understanding of their use and operation. Such personnel should also be thoroughly familiar with the hazards associated with the use of this equipment and should have received proper safety training.

If you find any discrepancies in this software or have any comments, please send them to Megger via fax, e-mail or phone.

Megger 400 Opportunity Way Phoenixville, PA 19460Attn: Customer Service

Fax: (214) 331 7397 E-mail: <u>USTechSupportGrp@megger.com</u>

For Technical Support please consult the Megger Web Site at <u>www.megger.com</u> for the local distributor near you.

## Megger.

#### **MEGGER Software License**

#### Megger Software License Agreement

#### IMPORTANT

Read carefully before opening software packet. By opening the sealed packet containing the software, you are agreeing to be bound by the terms of this agreement. This is a legal agreement between you and Megger. If you do not agree to all of the terms of this agreement, return the unopened software packet and the accompanying items (including written materials and their containers) to Megger for a full refund.

#### Megger SOFTWARE

- 1. GRANT OF LICENSE. This License Agreement permits you to use one copy of the enclosed software program (the "SOFTWARE") on a single computer. If you have a multi-user license for the SOFTWARE, then at any time you may have as many copies of the SOFTWARE in use as are permitted by the multi-use license. The SOFTWARE is in "use" on a computer when it is loaded into temporary memory (i.e., RAM) or installed into permanent memory (e.g., hard disk, CD-ROM, or other storage device). If the anticipated number of users of the SOFTWARE could exceed the number of users permitted by applicable licenses, then you must have a reasonable mechanism or process in place to ensure that the number of persons using the SOFTWARE does not exceed the number permitted by the applicable licenses. All rights not expressly granted to you in this agreement are reserved to Megger.
- 2. COPYRIGHT. The SOFTWARE is owned by Megger or its suppliers and is protected by United States copyright laws and international treaty provisions. Therefore, you must treat the SOFTWARE like any other copyrighted material. You may, however, either (a) make one copy of the SOFTWARE solely for backup or archival purposes, or (b) transfer the SOFTWARE to a single hard disk, provided you keep the original solely for backup or archival purposes. You may not copy the written materials accompanying the SOFTWARE.
- 3. OTHER RESTRICTIONS. You may not reverse engineer, decompile, or disassemble the SOFTWARE. You may transfer the SOFTWARE to a third party provided that after each transfer you do not retain any copies of the SOFTWARE, including all upgrades that you may have received, nor retain any of the written materials accompanying the SOFTWARE.

4. OPERATING SYSTEM OPTIONS (CD-ROM MEDIA). If the SOFTWARE is distributed with multiple versions on a CD-ROM for compatibility with different operating systems, your license grant extends to using only the applicable version for your operating system. You are, however, granted the limited right to use more than one version of the SOFTWARE solely for the purpose of creating executables for multiple operating systems.

#### LIMITED WARRANTY

Megger warrants, for your benefit alone, that (a) the SOFTWARE will perform substantially in accordance with the accompanying written materials for a period of ninety (90) days from the date of receipt, and (b) the medium on which the SOFTWARE is recorded will be free from defects in materials and workmanship under normal use and service for a period of ninety (90) days from the date of receipt. Some states/jurisdictions do not allow limitations on duration of an implied warranty, so the above limitation may not apply to you.

CUSTOMER REMEDIES. Megger's entire liability and your sole and exclusive remedy shall be at Megger's option, either (a) return of the fees paid, or (b) repair or replacement of the SOFTWARE that does not meet Megger's Limited Warranty stated previously, and which is returned to Megger with a copy of your receipt. The Limited Warranty is void if failure of the software has resulted form accident, abuse, or misapplication. Any replacement SOFTWARE will be warranted for the remainder of the original warranty period or thirty (30) days, whichever is longer.

NO OTHER WARRANTIES. Except as expressly set forth in the preceding, the SOFTWARE and the documentation are provided "as is" without warranty of any kind, and no other warranties, either expressed or implied, are made with respect to the SOFTWARE, including but not limited to any implied warranties of merchantability or fitness for a particular purpose or any other warranties that may arise from usage of trade or course of dealing. Megger does not warrant, guarantee, or make any representations regarding the use of or the results of the use of the SOFTWARE or the documentation in terms of correctness, accuracy, reliability, or otherwise and does not warrant that the operation of the SOFTWARE will be uninterrupted or error-free. Megger expressly disclaims any warranties not stated herein.

NO LIABILITY FOR CONSEQUENTIAL DAMAGES. The entire liability of Megger and its dealers, distributors, officers, directors, agents, and employees are set forth in the preceding. To the maximum extent permitted by applicable law, in no event shall Megger or its suppliers be liable for any damages including any special, direct, indirect, incidental, exemplary, or consequential damages, expenses, lost profits, lost savings, business interruption, lost business information, or any other damages arising out of the use or inability to use the SOFTWARE or the documentation even if Megger has been advised of the possibility of such damages. You acknowledge that the license fee reflects this allocation of risk. Because some states/jurisdictions do not allow the exclusion or limitation of liability for consequential or incidental damages, the preceding limitation may not apply to you.

#### **GENERAL WARNING**

Megger products are not designed and testing for a level of reliability suitable for use in the diagnosis and treatment of humans or as critical components in any life support systems, whose failure to perform can cause injury to a human. Reliability of operation of the SOFTWARE can be impaired by adverse factors, including but not limited to fluctuations in electrical power supply, computer hardware malfunctions, computer operating system software fitness, fitness of compilers and development software used to develop an application, installation errors, software and hardware compatibility problems, malfunctions or failures of electronic monitoring or control devices, transient failures of electronic systems (hardware and/or software), unanticipated uses or misuses, or errors on the part of the user or application designer. (Adverse factors such as these are hereafter collectively termed "system failures." Any application where a system failure would create a risk of harm to property or persons (including the risk of bodily injury and death) should not be reliant solely upon electronic monitoring due to the risk of system failure. To avoid damage, injury or death, the user or application designer must take reasonably prudent steps to protect against system failures, including but not limited to back-up or shut-down mechanisms.

#### **U.S. GOVERNMENT RESTRICTED RIGHTS.**

The SOFTWARE and the documentation are provided with restricted rights. Use, duplication, or disclosure by the Government is subject to restricts as set forth in the Rights in Technical Data and Computer Software clause at DFARS 252.227-7013(c)(1)(ii) or the Commercial Computer Software - Restricted Rights clause at 48 CFR 52.227-19(c)(2), or clause 18-52.227-86(d) of the NASA Supplement, as applicable. Contractor/manufacturer is Megger, 2621 Van Buren Avenue, Norristown, PA, 19403.

This agreement is governed by the laws of the Commonwealth of Pennsylvania, exclusive of any provisions of the United Nations Convention on the international sale of goods, and without regard to principles of conflicts of law, and constitutes the complete agreement between you and Megger. It supersedes any oral or written proposals, prior agreements, purchase orders or any other communication between you and Megger relating to the subject matter of this agreement. If any action is brought by either party to this Agreement against the other regarding the subject matter hereof, the prevailing party shall be entitled to recover, in addition to any relief granted, reasonable attorney fees and court costs. If any provision of this Agreement is held invalid, the offending clause will be modified so as to be enforceable and, as modified, shall be fully enforced, and the remainder of this Agreement will continue in full force and effect.

## Megger.

#### **Overview of the PC Software**

The MEGGERPQ Software is an IBM compatible interface for the Megger MPQ line of power quality analyzers. This software supports the following functionality.

| Sor | ne of the Power Analyzer's features include:                                                                  |
|-----|----------------------------------------------------------------------------------------------------|
| 1   | Communications to the Megger line of MPQ Analyzers through a USB port.                                        |
| 2   | Communications to the Megger line of MPQ Analyzers through Ethernet.                                          |
| 3   | Ability to transfer MPQ configuration setup files to the MPQ unit via a USB stick<br>or an SD Card.           |
| 4   | Ability to import MPQ configuration setup files from the MPQ unit via a USB stick or an SD Card.              |
| 5   | Ability to transfer MPQ configuration data files to the MPQ unit via a USB stick or an SD Card.               |
| 6   | Ability to import MPQ configuration data files from the MPQ unit via a USB stick or an SD Card.               |
| 7   | Create configuration setup files for the Megger line of MPQ Power Quality Analyzers.                          |
| 8   | Create automated reports from the recorded data files of the MPQ line of power quality instruments.           |
| 9   | Create automated charts from the recorded data files of the MPQ line of power quality instruments.            |
| 10  | Perform detailed harmonic analysis from the recorded data files of the MPQ line of power quality instruments. |
| 11  | Analyze recorded event data from the MPQ line of power quality analyzers.                                     |
| 12  | Export data to Excel and Adobe                                                                                |
| 13  | Print reports                                                                                                 |
| 14  | Cascade and Tile charts and reports.                                                                          |

#### **Applications**

The features of the MEGGERPQ software make the software capable of performing various applications.

- EN50160 Analysis
- Power Quality Studies
- Energy Analysis and Audits

- Troubleshooting Analysis
- Motor Start Up
- Automated Data Analysis
- Reliability Studies

#### Definitions

| Clock Hour<br>Orientation | A setup feature in the PQ software that when selected will delay<br>the start of the recording until the real time clock in the PQ Device<br>reaches a time interval that is a multiple of the selected storage<br>interval. This will keep each interval from having fractional time<br>stamps. |
|---------------------------|----------------------------------------------------------------------------------------------------|
| CT Full Scale             | The specified maximum RMS current range of the current clamp in use with the PQ Analyzer                                                                                                    |
| Data File                 | An electronic file that contains the aggregated measurements of the PQ Analyzer.                                                                                                    |
| Default<br>Frequency      | The user selectable frequency in the setup file that the PQ<br>Analyzer defaults to if the phase lock loop is lost.                                                                                                    |
| EFT                       | <b>Extremely Fast Transient</b> - Transients that have rise and fall times in the nanosecond region.                                                                                                    |
| Flicker                   | An impression of unsteadiness of the visual sensation, induced by a light stimulus with a luminance fluctuates over time.                                                                                                    |
| Harmonics                 | A sinusoidal component of a periodic wave or quantity having a frequency that is an integral multiple of the fundamental frequency.                                                                                                    |
| Hysteresis                | A user selectable value that sets a buffer between the trigger level<br>that starts a sag or swell event and the trigger level that ends the<br>event. This value is displayed as a percentage of the user<br>programmed limit.                                                                  |
| Imbalance                 | The ratio of the negative sequence component of a voltage or current to the positive sequence component of that voltage or current, typically expressed as a percentage.                                                                                                    |
| Inter-Harmonics           | A harmonic component of a periodic quantity that is not an integer<br>multiple of the fundamental frequency that the supply system is<br>operating.                                                                                                    |
| Phase Angle               | The delay between the zero crossing of the fundamental voltage signal and the fundamental current signal represented in degrees.                                                                                                    |
| Post-Triggers             | A user selectable value in the setup file that defines the number of cycles the unit will record after a cycle has occurred that has exceeded the user programmed event limits.                                                                                                    |
| Power Factor              | The ratio of the total power input, in watts, to the total volt-ampere input to the converter.                                                                                                    |

| Pre-Triggers            | A user selectable value in the setup file that defines the number of cycles the unit will record before a cycle has occurred that has exceeded the user programmed event limits.                                                                                                    |
|-------------------------|----------------------------------------------------------------------------------------------------|
| Rapid Voltage<br>Change | A variation of the rms or peak value of a voltage between two consecutive levels that is sustained for a given durations.                                                                                                    |
| Ratio                   | A user selectable value in the setup file that defines a value that<br>shall be used to multiply the recorded voltage and / or current<br>values. This feature is used when recording secondary values of a<br>PT or a CT and the operator wishes to record and view the<br>primary value. |
| Response<br>Interval    | A user selectable value in the setup file that allows the user to define the aggregation length of each RMS calculation. Programmed in cycles.                                                                                                    |
| RMS Current             | The <b>Root Mean Square</b> value of the <b>current</b> , derived from the summation of the square root of the arithmetic mean (average) of the squares of the original current samples.                                                                                                   |
| RMS Voltage             | The <b>Root Mean Square</b> value of the <b>voltage</b> , derived from the summation of the square root of the arithmetic mean (average) of the squares of the original voltage samples.                                                                                                   |
| Sag                     | An instantaneous or momentary decrease in the steady state RMS value.                                                                                                    |
| Sample                  | The actual discrete instantaneous measurement the MPQ-MPQ<br>Analyzer performs 256 times per cycle.                                                                                                    |
| Scheduled Run           | A recording mode in the setup file that will allow the user to select<br>a date and time that the MPQ-MPQ Analyzer will start recording.                                                                                                    |
| Setup File              | An electronic file that contains the measurement configuration that shall be used by the PQ Analyzer during its recording.                                                                                                    |
| Storage Interval        | A selection in the MPQ-MPQ Analyzer setup file that allows the user to determine how often the unit saves the aggregated data.                                                                                                    |
| Sub-cycle               | A power quality event in which the duration is less than a cycle.                                                                                                    |
| Swell                   | An instantaneous or momentary increase in the steady state RMS value.                                                                                                    |
| TDD                     | <b>Total Demand Distortion</b> is a measurement of the current THD taking into account the average current load on the circuit during the recording interval.                                                                                                    |
| THD                     | The ratio of the root-mean-square of the harmonic content to the root-mean-square value of the fundamental quantity, expressed as a percent of the fundamental.                                                                                                    |
| Transient               | A sudden non-power frequency change in the steady state condition of voltage or current.                                                                                                    |
| Vars                    | A unit which is the imaginary counterpart of the watt. The relationship between a VAR and a watt in an alternating-current electrical system is determined by the power factor.                                                                                                    |

### Megger.

| Volt Amps           | A measurement of apparent power.                                                                                                    |
|---------------------|----------------------------------------------------------------------------------------------------|
| Watts               | A unit of energy equivalent to one joule per second.                                                                                                    |
| Waveform<br>Capture | A selection in the MPQ-MPQ Analyzer setup file that allows the unit to record waveforms based on timed intervals. NOTE: The unit will always capture waveforms when an out of limits event occurs. |

#### Safety

#### Warnings and Safety Precautions

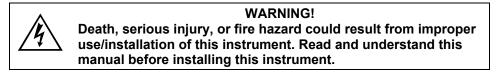

Installation of this instrument MUST be performed in compliance with the National Electric Code and any additional safety requirements applicable to your installation.

Installation, operation and maintenance of this instrument MUST be performed by qualified personnel only. The National Electrical Code defines a qualified person as one familiar with the construction and operation of the equipment and the hazards involved.

#### **Safety Precautions**

The following safety precautions MUST be taken whenever the Power Quality instrument is installed.

- Wear safety glasses and insulated gloves when making connections to power circuits
- Hands, shoes, floor/ground must be dry when making any connection to a power line
- These warnings and safety precautions are to be used where appropriate when following instructions in this manual.

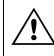

#### CAUTION! The equipment could be impaired from improper use. Read the

complete manual before use.

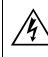

#### WARNING!

The equipment should not be used if there is any visible damage to the case or if the hardware holding the unit together has been loosened.

## Megger.

## 5

#### Installing the Software

Install the Power Quality software into an IBM compatible PC as follows.

- 1. Verify the PC meets or surpasses the minimum requirements of the software.
  - a. Operating System Windows 7, Windows 8 or Windows 10.
  - b. 1 GHz Processor minimum
  - c. 2 Gig RAM
  - d. 1000 Meg free hard drive disk space
  - e. USB port
- 2. Verify the PC is powered up and there are no open programs.
- 3. Insert the Megger PQ USB Stick into the PC.
- 4. Double Click on "MY COMPUTER".
- 5. Double Click on the USB Stick Drive.
- 6. Double Click on Megger PQ executable.
- 7. Follow the Software instructions displayed on the screen until the software is installed. The installation may take up to 2 minutes.
- 8. Execute the software once it is installed.
- 9. *After* the software opens plug in the MPQ-MPQ Analyzer unit to one of the computers USB ports, using the USB communications cable.
- 10. Once the driver has successfully been installed click on VERIFY CONNECTION in the software.

| File Config Mode Analyzer Chart Report View Window Help       Image: Image: |                   |                    |               |                      | M             | eggerPQ       |              |                 |           |                         |   |
|----------------------------------------------------------------------------------------------------|-------------------|--------------------|---------------|----------------------|---------------|---------------|--------------|-----------------|-----------|-------------------------|---|
| Consta Schus Elle Install Schus Elle Deutstand Date Verify Demote Screen Consta Deard Consta Deard Events Deard Assister Preferred                                                                                                    | ile Config Mode   | e Analyzer Chart   | Report View W | lindow Help          |               |               |              |                 |           |                         |   |
|                                                                                                    |                   |                    |               |                      |               |               |              | Unit use Verify | to search |                         | 1 |
|                                                                                                    | Create Setup File | Install Setup File | Download Data | Verify<br>Connection | Remote Screen | Create Report | Create Chart | Export to Excel | Analyze   | 'Preferred'<br>Analysis |   |

11. The software will automatically scroll through the COM ports until it locates the MPQ-MPQ Analyzer.

MPQ-SWG-EN-V06 Septembre 2022

### Megger.

# 6

#### **Software Operation**

The following section describes the operation of the MPQ-MPQ Analyzer unit. This section will describe in a step by step manner how to setup, program, install and download data from the MPQ-MPQ Analyzer.

#### Setting Up Software Preferences

The software contains folders for both data files as well as setup files. The operator can select the desired path of both folders. In addition the operator can create multiple folders and configure the software to view the desired folder.

1. Select the MPQ instrument, using the PRODUCT drop down menu.

**NOTE:** The software will only display the data files and setup files for the model instrument selected.

| <b>1</b>          |              |       |
|-------------------|--------------|-------|
| File Config Mod   | le Analyzer  | Chart |
|                   |              | 1     |
| Create Setup File | Install Setu | File  |
| PRODUCT           |              |       |
| MPQ-2000          | <b>- + +</b> |       |
| MPQ-1000          | aml          |       |
| MPQ-2000          | om           |       |
|                   |              |       |
|                   |              |       |
|                   |              |       |

2. Click FILE, then PREFERENCES.

| File | Config     | Mode     | Analyzer  | Chart | Report |
|------|------------|----------|-----------|-------|--------|
|      | New Eve    | nt Log   |           | Ctr   | I+N    |
|      | Open Eve   | ent Log  |           | Ctr   | 1+0    |
|      | Save Eve   | nt Log   |           | Ct    | rl+S   |
|      | Save Log   | As       |           |       |        |
|      | Edit       |          |           | Ct    | rl+E   |
|      | Informat   | ion      |           |       |        |
|      | Refresh    |          |           |       | F5     |
|      | Import     |          |           |       |        |
|      | Import/E   | xport Se | etup File |       |        |
|      | Clear/Co   | py SD C  | ard       |       |        |
|      | Print      |          |           | Ct    | rl+P   |
|      | Print Prev | view     |           |       |        |
|      | Printer Se | etup     |           |       |        |
|      | Recent Fi  | le       |           |       |        |
|      | Preference | tes      |           |       |        |
|      | Exit       |          |           |       |        |

3. Click DISPLAY to set the Display Preferences.

|                                        | Preferences                               | x |
|----------------------------------------|-------------------------------------------|---|
| Display                                | Reports Charts                            |   |
| Select your prefe<br>for use in the ap | erence for the following items plication. |   |
| DIP / SAG                              | Sag 💌                                     |   |
| Voltage Label                          | V <b>•</b>                                |   |
| Voltage Selection                      | 120 💌                                     |   |
| Date Format                            | mm/dd/yy 💌                                |   |
| Time Format (hours)                    | 12 💌                                      |   |
| Analysis Shortcut                      | EN50160.tplt                              |   |
|                                        |                                           |   |
|                                        |                                           |   |
|                                        |                                           |   |
|                                        |                                           |   |
|                                        | Save Cancel                               |   |

From this screen you can set the local terminology. You can select, a reduction in voltage referred to as a dip or a sag. You can also select what symbol you would like to have the software use to represent voltage (V, U or L).

From this screen you can also choose the date and time format for your local

This screen also allows you to select the Default Data Analysis Template, in the *Analysis Shortcut* dropdown field. This will allow you to perform your desired (or most common) data analysis by simply clicking on the *Preferred Analysis* button.

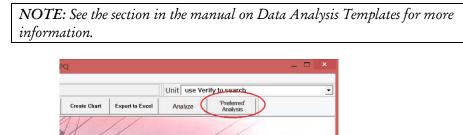

4. Click REPORTS to set the *Report Preferences*.

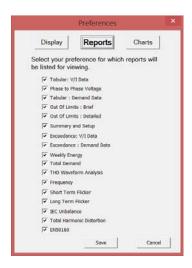

From this screen you can disable or enable your desired reports. This way only the ones of interest are displayed.

5. Click CHART to set the Chart Preferences.

| Select your preference for which charts<br>stad for viewing. |
|--------------------------------------------------------------|
| F Phase to Phase                                             |
|                                                              |
| P Demand                                                     |
|                                                              |
| Vaveform                                                     |
| 🖓 ANSI Unbelance                                             |
| F IEC Unbalance (61000-4-27)                                 |
| Frequency                                                    |
| F IEC Harmonics (61000-4-30)                                 |
| THD VIE                                                      |
| TOD TO                                                       |
| If EC Flicker (61000-4-15)                                   |
| 🖓 Mains Signaling                                            |

From this screen you can disable or enable your desired charts. This way only the ones of interest are displayed.

#### **Configuring File Directories**

1. Click CONFIG then FILE DIRECTORIES.

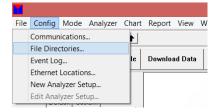

a. Click BROWSE for either the *Data Files Location* or the *Setup Files Location*, which ever you wish to modify.

| File Directories                                                            |        | × |
|-----------------------------------------------------------------------------|--------|---|
| Data Files Location:<br>C:\Program Files (x86)\MeggerPQ\Data                | Browse |   |
| Setup Files Location:<br>C:\Program Files (x86)\MeggerPQ\Custom Setur       | Browse |   |
| Directory Database Location:<br>C:\Program Files (x86)\MeggerPQ\Directories | Browse |   |
| OK Cancel                                                                   | Help   |   |

b. Select the desired path and then click OK to close the *Browse for Folder* window.

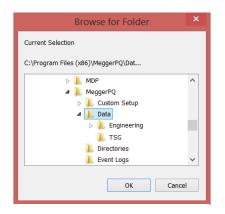

c. Click OK to close the *File Directory* window.

#### **Configuring USB Communications**

The communications needs to be configured in order to tell the PC whether to use USB communications or Ethernet communications. To configure the software for USB communications please perform the following procedure.

1. Click CONFIG then COMMUNICATIONS.

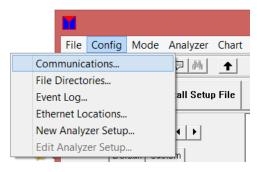

2. In the Communications window check USE COM PORT.

| Communications                                                          | × |
|-------------------------------------------------------------------------|---|
| Port Information                                                        |   |
| Ethernet Communications<br>Use Network Communications<br>TCP Port 30685 |   |
| OK Cancel Help                                                          |   |

The software will now display the active COM ports in the upper right hand corner.

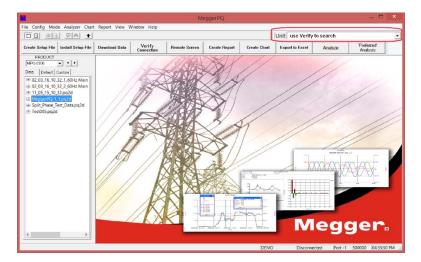

- 3. Select the COM port in use.
- 4. With the MPQ unit powered up and plugged into the proper COM port click VERIFY CONNECTION button. The software should now connect to the unit.

**NOTE:** The software will automatically scan all COM ports if it does not find a unit at the selected COM port.

The software will support up to 128 COM ports.

#### **Configuring Ethernet Communications**

The communications needs to be configured in order to tell the PC whether to use USB communications or Ethernet communications. To configure the software for Ethernet communications please perform the following procedure.

1. Click CONFIG then COMMUNICATIONS.

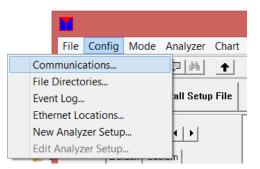

2. In the *Communications* window check USE NETWORK COMMUNICATIONS.

| Comn                    | nunications | × |
|-------------------------|-------------|---|
| Port Information        |             |   |
| Ethernet Communications | ins         |   |
| TCP Port 30             | 685 💌       |   |
| ОК                      | Cancel Help |   |

3. Connect the MPQ unit to the network using the Ethernet connection. The Ethernet LED on the unit should illuminate, indicating communications with the network.

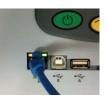

The unit will now be assigned an IP address. This can take up to 2 minutes. To view the address, go to the MPQ units help screen as follows.

4. Press the HELP button.

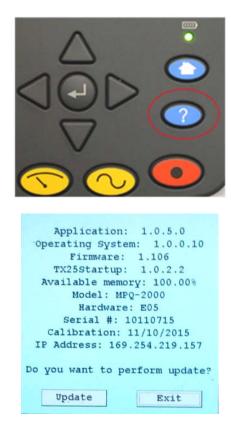

NOTE: This is a static screen that does not update. To refresh the screen you will need to exit the screen and re-open the help screen.

5. In the PC software click CONFIG then ETHERNET LOCATIONS.

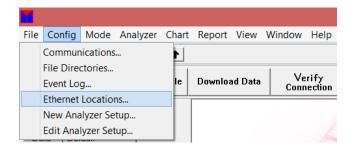

a. An *Ethernet Directory Database* window will open. With the unit connected click SEARCH.

|                                                                     | Ethe                                      | ernet Directory D | Database |                                   |
|---------------------------------------------------------------------|-------------------------------------------|-------------------|----------|-----------------------------------|
| Name<br>00:04:A3:93:77:6D<br>00:04:A3:93:83:15<br>00:04:A3:93:F2:55 | 10.50.31.74<br>10.50.31.46<br>10.50.31.72 | Address           |          | Add<br>Delete<br>Modify<br>Search |
|                                                                     |                                           | (                 | DK Cance | el Help                           |

b. The software will search the network for all active MPQ units. They will be displayed in the *Ethernet Search* window. Select the desired unit and click ADD / MODIFY DATABASE. This will add the unit to the database.

| Ether Search                              | ×                      |
|-------------------------------------------|------------------------|
| Discovered Units                          |                        |
| MAC: 00:04:A3:E6:82:E0 at 169:254:219:157 | Add/Modify<br>database |
|                                           | Cancel                 |
| ,<br>From: 169.254.111.215                |                        |

6. In the *Ethernet Directory Database* window, select the desired unit, then click OK.

|                     | Ethernet Directory Database                  |  |
|---------------------|----------------------------------------------|--|
| Name<br>MPO S/N: SN | Address 10.50.31.67 Add Delete Modify Search |  |
|                     | OK Cancel Help                               |  |

The software will now display the active Ethernet locations in the upper right hand corner. *Select the desired unit*.

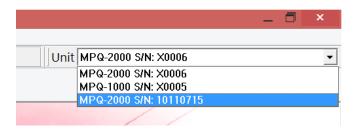

7. Click VERIFY CONNECTION. The software should not connect to the unit. The software should now connect to the unit.

#### Transfer a Setup File from the PC to the MPQ Analyzer

A setup file is used to program the unit to perform different types of recording. Multiple setup files can be installed into the unit. These setup files can be activated from the front panel of the unit or using the Megger PQ software.

#### Uploading a setup file from the PC using the Megger PQ software

- 1. Verify the batteries in the unit are fully charged or connect the unit to the AC adapter and plug it into an AC outlet.
  - a. Connect the unit to the PC via the USB cable.
  - b. Execute the Megger PQ software.
  - c. Select the COM Port in use.

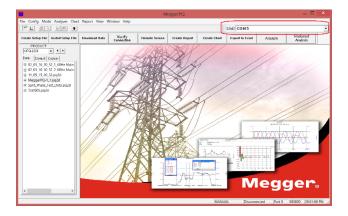

- <complex-block>
- 2. Verify communication by clicking VERIFY CONNECTION.

3. Click INSTALL SETUP FILE in order to select a setup program for the unit.

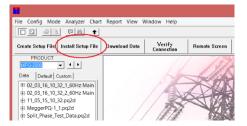

- 4. Select the *type* of setup you would like to select.
  - a. Default: Pre-made setups in the unit.
  - b. Custom:

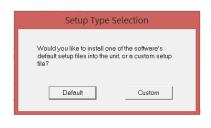

c. The setup folder window will open. Select the desired setup file and click OPEN. See the section on *Creating Setup Files*.

| ) () - 1 🖡 « MeagerPQ                                                                                                    |     |                                                                                                    | 4     |              | D.C.A.L.Y.     |   |
|----------------------------------------------------------------------------------------------------|-----|----------------------------------------------------------------------------------------------------|-------|--------------|----------------|---|
| Image: Image: |     |                                                                                                    | ~ C   | Search TEMP  | DEFAULT        | P |
| Organize • New folder                                                                                                    |     |                                                                                                    |       |              | ie • 🔟         | 0 |
|                                                                                                    | ^   | Name                                                                                                    | Date  | modified     | Туре           |   |
| Mar This PC                                                                                                    |     | 230V_DEMO_WYE.pq2s                                                                                                    | 9/30/ | 2016 9:42 AM | Megger PQ File |   |
| E Desktop                                                                                                    |     | 230V_EN50160_WYE.pg2s                                                                                                    |       | 2016 11:35 A |                |   |
| Documents                                                                                                    |     | and farmer and the second second seco |       |              |                |   |
| la Downloads                                                                                                    |     |                                                                                                    |       |              |                |   |
| Music                                                                                                    |     |                                                                                                    |       |              |                |   |
| E Pictures                                                                                                    |     |                                                                                                    |       |              |                |   |
| Videos                                                                                                    | 1.0 |                                                                                                    |       |              |                |   |
| Sindows8_OS (C:)                                                                                                    |     |                                                                                                    |       |              |                |   |
| ID-WLU3 (E:)                                                                                                    |     |                                                                                                    |       |              |                |   |
|                                                                                                    |     |                                                                                                    |       |              |                |   |
| 🛫 marketing (\\vf-fs3) (T:)                                                                                                    | - 8 |                                                                                                    |       |              |                |   |
|                                                                                                    |     |                                                                                                    |       |              |                |   |
|                                                                                                    | ~   | <                                                                                                    |       |              |                |   |
| File name:                                                                                                    |     |                                                                                                    |       | ✓ Files (*.p | (2sp           | Ŷ |
|                                                                                                    |     |                                                                                                    |       | Ope          | n Cance        | a |

The software will now upload the setup file to the unit and activate that setup and sync the date and time of the unit to the PC date and time.

| NOTE: | If the setup file is loaded from the PC to the MPQ analyzer via<br>Ethernet or USB connection, the setup file is automatically<br>activated but the scheduled run mode is NOT entered.                                                                                                    |
|-------|----------------------------------------------------------------------------------------------------|
|       | The analyzer must be turned OFF then back ON to activate the scheduled run.                                                                                                    |
|       | Once the analyzer is powered back up the scheduled run mode is active. Do <b>NOT</b> push the record button on the analyzer. The analyzer will automatically start recording when the date and time is reached.                                                                                                 |
|       | If the 'Loading a setup file' is activated from the front panel of the<br>analyzer then scheduled run mode is activated. There is no need to<br>cycle the power of the analyzer. The analyzer will automatically<br>start recording when the date and time is reached. Do <b>NOT</b> push<br>the record button. |

#### Transferring a Setup file from the PC to a USB stick

- 1. Open the Megger PQ Software.
  - a. Plug the USB stick into the USB port of the PC.
  - b. Execute the Megger PQ software.
  - c. Click on FILE then IMPORT / EXPORT SETUP FILE.
  - d. Click on EXPORT SETUP FILE.

|            | File    | Config   | Mode   | Analyzer | Char | t I | Report   | View     | Window | / Help           |
|------------|---------|----------|--------|----------|------|-----|----------|----------|--------|------------------|
| New        | Event   | Log      |        | Ctrl+N   |      |     |          |          |        |                  |
| Oper       | n Even  | t Log    |        | Ctrl+O   | F    | 1   |          |          | 1.     |                  |
| Save       | Event   | Log      |        | Ctrl+S   | е    | 1   | Downloa  | nd Data  | Cor    | erify<br>nection |
| Save       | Log A   | s        |        |          | F    | T   |          |          |        | 15/1             |
| Edit       |         |          |        | Ctrl+E   |      |     |          |          |        |                  |
| Infor      | matio   | n        |        |          |      |     |          |          |        |                  |
| Refre      | sh      |          |        | F5       |      |     |          |          | 14     | A                |
| Impo       | ort     |          |        |          | ۰I   |     |          | /        | 1      |                  |
| Impo       | rt/Exp  | ort Setu | o File |          | •    | 1   | mport S  | Setup Fi | le     | F                |
| Clear      | /Сору   | SD Card  |        |          |      | E   | Export S | etup Fi  | le     |                  |
| Print.     |         |          |        | Ctrl+P   |      | Г   | - / /    |          | J.     |                  |
| Print      | Previe  | w        |        |          |      |     |          |          | /      |                  |
| Printe     | er Setu | q.       |        |          |      | Ľ   | / ,      | / /      | -61    | XX               |
| Recent Fil |         |          |        |          |      |     |          |          |        |                  |
| Prefe      | rence   | s        |        |          |      |     | / /      | -        | $\Box$ |                  |
| Exit       |         |          |        |          |      |     | /        | A        | 1      |                  |

2. The *Export Setup File to Binary Format* window will open. Click BROWSE next to the *From* field, to search for desired setup file.

| Export Setup file to Binary Format |                                                                  |  |  |  |
|------------------------------------|------------------------------------------------------------------|--|--|--|
| Enter File Na                      | ne                                                               |  |  |  |
|                                    | Use default file                                                 |  |  |  |
| From:                              | C:\Program Files (x86)\MeggerPQ\Custom Setup\TEMP DEFAULT Browse |  |  |  |
| To Drive:                          | G:\ Browse                                                       |  |  |  |
|                                    | Cverwrite existing file                                          |  |  |  |
|                                    | OK Cancel                                                        |  |  |  |

3. The *Open* window will open. Select the desired setup file and then click OPEN.

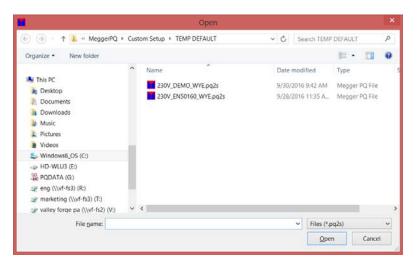

4. The *Export Setup File to Binary Format* window will open again with the selected setup file in the *From* field. Select the path to the USB stick in the *To Drive* field then click OK.

| Export Setup file to Binary Format                           |          |  |  |  |
|--------------------------------------------------------------|----------|--|--|--|
| Enter File Name                                              |          |  |  |  |
| Use default file                                             |          |  |  |  |
| From: C:\Program Files (x86)\MeggerPO\Custom Setup\TEMP DEFA | C Browse |  |  |  |
| To Drive: G:\                                                | Browse   |  |  |  |
| ☐ Overwrite existing file                                    |          |  |  |  |
| OK Cancel                                                    |          |  |  |  |
| 2000000000                                                   |          |  |  |  |

The setup file will now be written to the USB stick.

#### Transferring a Setup File from the PC to an SD Card

- 1. Open the Megger PQ Software.
  - a. Plug the SD Card into the SD Card port of the PC.
  - b. Execute the Megger PQ software.
  - c. Click on FILE then IMPORT / EXPORT SETUP FILE.
  - d. Click on EXPORT SETUP FILE.

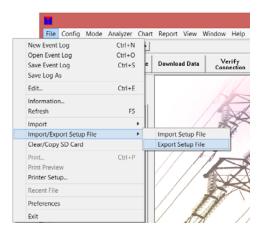

2. The *Export Setup File to Binary Format* window will open. Click on BROWSE next to the *From* field, to search for desired setup file.

|               | Export Setup file to Binary Format                               | × |
|---------------|------------------------------------------------------------------|---|
| Enter File Na | ne                                                               |   |
|               | Use default file                                                 |   |
| From:         | C:\Program Files (x86)\MeggerPQ\Custom Setup\TEMP DEFAULT Browse |   |
| To Drive:     | G/, Browse                                                       |   |
|               | Cverwrite existing file                                          | _ |
|               | OK                                                               |   |

3. The *Open*-window will open. Select the desired setup file and then click OPEN.

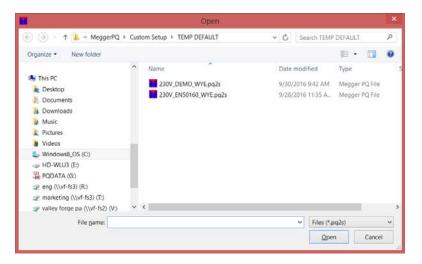

4. The *Export Setup File to Binary Format* window will open again with the selected setup file in the *From* field. Select the path to the SD Card in the *To Drive* field then click OK.

|                | Export Setup file to Binary Format                              | × |
|----------------|-----------------------------------------------------------------|---|
| Enter File Nan | le                                                              |   |
|                | Use default file                                                |   |
| From:          | C\Program Files (x86)\MeggerPO\Custom Setup\TEMP DEFAULT Browse |   |
| To Drive:      | G1 Browse                                                       |   |
|                | Cverwrite existing file                                         |   |
|                | OK                                                              |   |

The setup file will now be written to the SD Card.

#### Transferring Data from the MPQ unit to the PC

The data from the MPQ Analyzer can be transferred to the PC in several different manners.

- The data can be transferred through the type B USB Port directly to the PC.
- The data can be transferred through the Ethernet Port directly to the PC.
- The data can be transferred to a USB stick plugged into the type A USB port.
- The data can be imported directly from the SD Card.

#### Transfer data to a PC using a USB or Ethernet port

1. Power up the MPQ unit.

If communicating using the USB port perform the following steps.

- a. Connect the unit to a PC using the USB communications cable.
- b. Setup the USB communications as described in the "Configure USB Communications" section of this manual.

If communicating using the Ethernet perform the following steps

- a. Connect the unit to the network using the Ethernet communications cable.
- b. Setup the Ethernet communications as described in the "Configure Ethernet Communications" section of this manual.
- 2. Once communications is established click DOWNLOAD DATA.

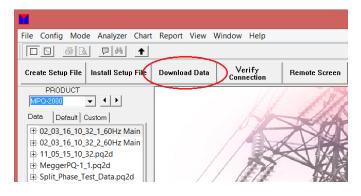

The following Retrieve Data window will open.

|                                                                                        |                                                  | R                                                      | tetrieve | Data      |     |   |    |        |   |
|----------------------------------------------------------------------------------------|--------------------------------------------------|--------------------------------------------------------|----------|-----------|-----|---|----|--------|---|
| Cverwrite all existing file names                                                      |                                                  |                                                        |          |           |     |   | H  | Help   |   |
| Filenome:                                                                              | C3Ph                                             | C Program Files (x88)MeggerP0(Data/Engineering Test)// |          |           |     |   | Ba | Browse |   |
|                                                                                        | Duana                                            | Overagine existing file                                |          |           |     |   |    |        |   |
|                                                                                        | Cleor ALL dolo after refrevol                    |                                                        |          |           |     |   | C  | Cancel |   |
|                                                                                        |                                                  |                                                        |          |           |     |   | Ro | tieve  |   |
|                                                                                        |                                                  |                                                        |          |           |     |   |    |        |   |
| Test Name                                                                              |                                                  | StertTing                                              |          | Dursi     | ion | _ |    |        | - |
| SAMPLE                                                                                 | -DATA                                            | 09/30/16 11:00                                         |          | 5 Days 01 |     | - |    |        | - |
|                                                                                        |                                                  |                                                        |          |           |     |   |    |        |   |
| File Informati<br>Centomer/E                                                           |                                                  |                                                        |          |           |     |   |    | 2      |   |
| Customer,                                                                              |                                                  |                                                        |          |           |     |   |    | 2      | - |
| Customer,                                                                              | operment                                         |                                                        |          |           |     |   |    | 2      | - |
| Customer/A<br>Account/M                                                                | operment                                         |                                                        |          |           |     |   |    | 2      |   |
| Customer/E<br>Account/M<br>Address:                                                    | Joperiment<br>Her Number                         |                                                        |          |           |     |   |    | 2      |   |
| Customer/C<br>Account/M<br>Address:<br>City:                                           | Joperment<br>der Number<br>duce:                 |                                                        |          |           |     |   |    | 2      |   |
| Customer/C<br>Account/M<br>Address:<br>City:<br>State / Pro-                           | Joperment<br>der Number<br>duce:                 |                                                        |          |           |     |   |    | 2      |   |
| Cestomer/E<br>Account/M<br>Address:<br>City:<br>State / Prov<br>Postel Cod             | laperiment<br>ater Number<br>dace:<br>e:         |                                                        |          |           |     |   |    | _      |   |
| Cestomer/E<br>Account/M<br>Address:<br>City:<br>State / Prov<br>Postel Cod<br>Country. | lapertmant<br>star Number<br>dece:<br>a:<br>loar |                                                        |          |           |     |   |    | _      |   |

3. Select the data files to be downloaded.

MPQ-SWG-EN-V06 Septembre 2022

- 4. Input the desired customer information or notes you like. This data will be saved in the data file.
- 5. Click on RETRIEVE.

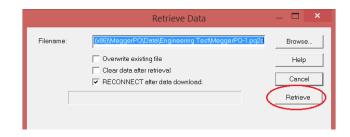

6. The data transfer shall now begin. Once the data download is complete *disconnect the unit*. The data file shall be displayed in the *Data File Bar*.

#### Transfer Data to a PC using a USB stick

- 1. Insert the USB stick containing the data into the PC USB stick port.
  - a. Open the Megger PQ software.
  - b. Click FILE then IMPORT then TRANSFER USB to PQ.

| File | Config Mode Analyzer                                             |                            | ort View V                          | Vindow Help          | _  |  |
|------|------------------------------------------------------------------|----------------------------|-------------------------------------|----------------------|----|--|
|      | New Event Log<br>Open Event Log<br>Save Event Log<br>Save Log As | Ctrl+N<br>Ctrl+O<br>Ctrl+S | oad Data                            | Verify<br>Connection |    |  |
|      | Edit                                                             | Ctrl+E                     |                                     |                      |    |  |
|      | Information<br>Refresh                                           | F5                         |                                     | P                    | 2  |  |
|      | Import                                                           | •                          | SD card to PQ<br>Transfer USB to PQ |                      |    |  |
|      | Import/Export Setup File<br>Clear/Copy SD Card                   | ,                          |                                     |                      |    |  |
|      | Print                                                            | Ctrl+P                     |                                     | 11-12                | E. |  |

2. The *Binary to PQ Transfer* window will open. Click on *From Drive* BROWSE to select USB path.

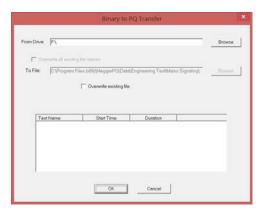

3. Select the *path* and the *Data File Folder*.

**NOTE:** The data file will reside in the following path on the USB stick. MEGGER / Datafile / MPQ.

|                                                                                                    | Open                                          |                                                         |                                          | ×     |
|----------------------------------------------------------------------------------------------------|-----------------------------------------------|---------------------------------------------------------|------------------------------------------|-------|
| ) ( ) → ↑ 👢 « MeggerPQ → Cus                                                                                                    | tom Setup 🔸 TEMP DEFAULT                      | ✓ C Search TEMP                                         | DEFAULT                                  | ٩     |
| Organize - New folder                                                                                                    |                                               |                                                         | •                                        | 0     |
| <ul> <li>This PC</li> <li>Desktop</li> <li>Documents</li> <li>Downloads</li> <li>Music</li> <li>Pictures</li> <li>Videos</li> <li>Windows8_OS (C:)</li> <li>HD-WLU3 (E:)</li> <li>PQDATA (G:)</li> <li>eng (\\vf-fs3) (R:)</li> <li>marketing (\\vf-fs3) (T:)</li> </ul> | Name 230V_DEMO_WYE.pq2s 230V_EN50160_WYE.pq2s | Date modified<br>9/30/2016 9:42 AM<br>9/28/2016 11:35 A | Type<br>Megger PQ File<br>Megger PQ File | S     |
| ☞ valley forge pa (\\vf-fs2) (V:)  File name:                                                                                                    | <                                             | ✓ Files (*.p                                            |                                          | ><br> |

4. Select the desired data file to import then click OK.

| Binary to PQ Transfer                                                                                                    |                         |                 |  |  |  |  |  |
|----------------------------------------------------------------------------------------------------|-------------------------|-----------------|--|--|--|--|--|
| From Drive: F\Megger\DataFile\MPQ\TestData_10102016-12-52-31.binq Browse Browse Cverwrite all existing file names To File: C\Program Files (x86)\MeggerPQ\Data\Engineering Test\Mains Signaling\T Browse |                         |                 |  |  |  |  |  |
| r                                                                                                    | Cverwrite existing file |                 |  |  |  |  |  |
| TestName                                                                                                    | Start Time              | Duration        |  |  |  |  |  |
| SAMPLE-DATA                                                                                                    | 09/30/16 11:00:22 A     | 5 Days 01:17:21 |  |  |  |  |  |
|                                                                                                    | OK                      | Cancel          |  |  |  |  |  |

### Transfer Data to a PC using an SD Card

- 1. Remove the SD CARD from the unit and place it in the SD Card reader slot of the PC.
  - a. Open the Megger PQ software.
  - b. Click FILE then IMPORT then SD CARD TO PQ.

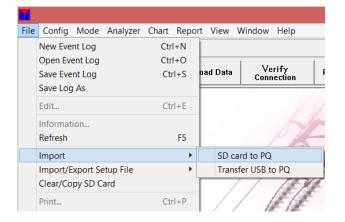

2. The *Binary To PQ Transfer* window will open. Click *From* BROWSE to select path.

| SD Card to PQ Transfer |                         |                         |                       |                       |  |
|------------------------|-------------------------|-------------------------|-----------------------|-----------------------|--|
| From Drive:            | G\                      |                         |                       | Browse                |  |
|                        | enwrite all existing fi | le names                |                       |                       |  |
| To File:               | C:\Program File         | s (x86)\MeggerPQ\Data\  | Engineering Test\Main | s Signaling\\} Browse |  |
|                        | ſ                       | Overwrite existing file |                       |                       |  |
|                        | it Name                 | Start Time              | Duration              |                       |  |
| ₽s                     | AMPLE-DATA              | 09/28/16 11:45:37 A     | 0 Days 19:24:00       |                       |  |
|                        |                         | OK                      | Cancel                |                       |  |

3. Select the *data file* to be transferred, then click OK.

|        |                          | SD Card to              | PQ Transfer           |                |        | × |
|--------|--------------------------|-------------------------|-----------------------|----------------|--------|---|
| From ( | Drive: G\                |                         |                       |                | Browse |   |
| Г      | Overwrite all existing f | ile names               |                       |                |        |   |
| To P   | File: C:\Program File    | es (x86)\MeggerPQ\Data  | Engineering Test\Main | s Signaling\\} | Browse |   |
|        |                          | Overwrite existing file |                       |                |        |   |
|        |                          |                         |                       |                |        |   |
|        |                          |                         |                       |                |        |   |
|        | Test Name                | Start Time              | Duration              |                |        |   |
|        | SAMPLE-DATA              | 09/28/16 11:45:37 A     | 0 Days 19:24:00       |                |        |   |
|        |                          | OK                      | Cancel                |                |        |   |

### Merging Multiple Data Files

This feature allows for multiple data file to be merged into a single data file. For data file to be merged they need to have the same aggregations rates. In addition the start time of the second file must be after the end time of the first file. The files are merged 2 at a time. There is no limit as to the total number of data files that can be merged together.

*NOTE:* Very large data files may cause the slower PC response rates during analysis.

1. Click on FILE then DATA FILE MERGE.

| File | Config          | Mode    | Analyzer | Chart | Repo |  |  |
|------|-----------------|---------|----------|-------|------|--|--|
| Ν    | lew Ever        | nt Log  |          | Ctr   | +N   |  |  |
| C    | Open Eve        | nt Log  |          | Ctr   | +0   |  |  |
| S    | ave Ever        | nt Log  |          | Ctr   | l+S  |  |  |
| S    | Save Log As     |         |          |       |      |  |  |
| E    | dit             |         |          | Ctr   | I+E  |  |  |
| l.   | nformati        | on      |          |       |      |  |  |
| F    | Refresh         |         |          |       | F5   |  |  |
| 0    | Data File Merge |         |          |       |      |  |  |
| h    | mport           |         |          |       | •    |  |  |
| l    | mport/Ex        | port Se | tup File |       | •    |  |  |
| C    | lear/Co         | by SD C | ard      |       |      |  |  |

2. This will open the Merge Dialog window.

|                                                                                               | Merge Dialog         | ×          |  |
|-----------------------------------------------------------------------------------------------|----------------------|------------|--|
| Enterl                                                                                        | File Names to Merge: |            |  |
| File 1:                                                                                       |                      |            |  |
| C:\Program Files (x86)\MeggerF                                                                | PQ\Data\TEST FILE    | Browse     |  |
| File 2:                                                                                       |                      |            |  |
| C:\Program Files (x86)\Meggerf                                                                | Q\Data\TEST FILE     | Browse     |  |
| Merged File                                                                                   |                      |            |  |
| C:\Program Files (x86)\MeggerPQ\Data\TEST FILE Browse                                         |                      |            |  |
| IC.urrogram Files (xoo).weggerr                                                               |                      |            |  |
| nclude Data                                                                                   | Cverwrite exi        | ating file |  |
| nclude Data<br>└──RMS └──All<br>└──Demand<br>└──Unbalance<br>└─ Event                         | C Overwrite exis     | -          |  |
| Include Data                                                                                  | C Overwrite exis     | -          |  |
| nclude Data<br>└──RMS └──All<br>└──Demand<br>└──Unbalance<br>└─ Event                         | C Overwrite exis     | -          |  |
| nclude Data<br>TRMS TAll<br>Demand<br>Tunbalance<br>Event<br>THD<br>THD<br>THATMONIC          | C Overwrite exis     | -          |  |
| nclude Data<br>RMS I All<br>Demand<br>Unbalance<br>Event<br>THD<br>Harmonic<br>Inter-Harmonic | C Overwrite exis     | -          |  |

- 3. Use the BROWSE buttons to select the two data files to be merged. FILE 1 will be the first file in chronological order and FILE 2 will be the second one in chronological order.
- 4. Use the BROWSE button next to the "Merged File" field to select the desired path of the resulting merged file and to name the file. If nothing is selected then the merged data file will default to the active data folder and will appear in the data file bar and it will be auto-named.
- 5. Select the desired fields to be merged.
- 6. Select OK

The data file will now be created. It will appear in the data file bar provided the data file path was not changed.

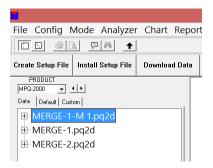

### **Renaming Data Files**

This feature allows the data files displayed in the data file bar to be renamed.

- 1. Right click on the desired data file in the data file bar.
- 2. This will open the "File Name Change" window.

| File Name Change | × |
|------------------|---|
| MERGE-1-M 1      |   |

- 3. Enter the desired name then click on OK.
- 4. The name of the file will now be changed.

## Megger.

# 7

## **Creating a Setup File**

### Creating a Basic Setup File

1. Click on CREATE SETUP FILE

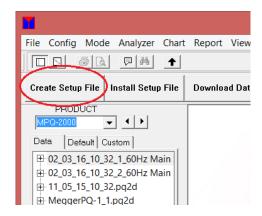

The following screen shall be displayed.

| DIRECTIONS<br>for<br>Basic PQ Setup<br>Select Options<br>Select Test Duration<br>Select Type of Test                                                               | Save<br>Select Configuration<br>Select Frequency                                                 | Advanced<br>C Single Ph<br>C 50 Hz | nase O Delta<br>• 60 Hz | ( wy | e O Split | Phase |                                                           |
|----------------------------------------------------------------------------------------------------|--------------------------------------------------------------------------------------------------|------------------------------------|-------------------------|------|-----------|-------|-----------------------------------------------------------|
| A description shall be<br>displayed below.<br>Then SAVE the test<br>so it can be loaded<br>into a PQ.<br>For more detailed setups,<br>select "Advanced"<br>button. | Event Configuration<br>Select Declared Voltage<br>Event Limits (Sags, Swells)<br>Select CT Range |                                    | 120<br>10%<br>6000      |      | ₹<br>     |       |                                                           |
| Type of Test<br>EN50160 standards te                                                                                                    | ,                                                                                                |                                    | 2                       | 3    |           | -     | Use jumpers to jump neutrals<br>together. 4th CT Optional |

2. Select the desired parameters as described in Table 1.0.

| Table 1.0                                                   |                                                                                                    |  |  |  |
|-------------------------------------------------------------|----------------------------------------------------------------------------------------------------|--|--|--|
| Select Configuration:                                       | Select the wiring configuration that the unit<br>will be connected. If the wiring<br>configuration is not displayed then open<br>the advanced setup screen, by clicking the<br>ADVANCED button.                                            |  |  |  |
| Select Frequency:                                           | Set the frequency of the fundamental<br>voltage. The unit has a phase lock loop<br>and will lock on the existing frequency. If<br>there should be a power outage then the<br>unit will default back to this selected<br>default frequency. |  |  |  |
| Event Configuration /<br>Select Declared Voltage:           | Select the nominal voltage that shall be on the network to be measured.                                                                                                    |  |  |  |
| Event Configuration /<br>Event Limits<br>(Sags and Swells): | This value sets the maximum allowable<br>deviation from the nominal voltage that is<br>permitted. Any RMS value beyond this<br>point triggers an out of limits event.                                                                      |  |  |  |
| CT Range:                                                   | Select the full scale range of the CT to be used.                                                                                                    |  |  |  |
| Select Voltage Ratio<br>(Multiplier):                       | Input the PT ratio, if a PT is being used.                                                                                                    |  |  |  |
| Type of Test:                                               | Select the type of test to be performed<br>from the list provided. A description of<br>each test type is provided below this field.<br>The software will analyze the selections<br>and automatically create the optimized<br>setup file.   |  |  |  |

### Creating an Advanced Setup File

The advanced setup file will allow the operator to configure every parameter in the analyzer setup file.

**NOTE:** The Megger PQ software has built in safeties to stop an operator from creating a setup file that will overdrive the processor. However there are so many possible combinations of settings that is may be possible to over-drive the processor when creating very aggressive setup files with short storage intervals.

1. Click on CREATE SETUP FILE.

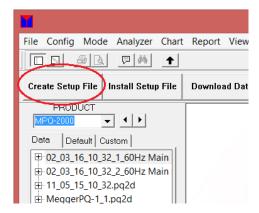

The following screen shall be displayed.

| DIRECTIONS<br>for<br>Basic PQ Setup<br>Select Options<br>Select Test Duration<br>Select Type of Test                                                               | Save<br>Select Configuration<br>Select Frequency | Advanced<br>C Single Ph<br>C 50 Hz | nase (C  <br>(* 60 |          | ☞ Wye                                 | C Split F | Phase |                          |   |
|----------------------------------------------------------------------------------------------------|--------------------------------------------------|------------------------------------|--------------------|----------|---------------------------------------|-----------|-------|--------------------------|---|
| A description shall be<br>displayed below.<br>Then SAVE the test<br>so it can be loaded<br>into a PQ.<br>For more detailed setups,<br>select "Advanced"<br>button. | Event Configuration                              |                                    | 120                | <b>•</b> | PHA -<br>PHB -<br>PHC -<br>N -<br>G - |           |       | L (                      | с |
| Type of Test                                                                                                    | ,                                                |                                    |                    | •        |                                       |           |       | Use jumpe<br>together. 4 |   |

2. Click ADVANCED to view the configuration pages.

### **RMS Page**

| Save                                                                                                    |                                                                                                   |
|----------------------------------------------------------------------------------------------------|---------------------------------------------------------------------------------------------------|
| Program Criteria         Phogram Criteria         Waveform         General         Scheduled Run         Image: Common Common Co | PHA<br>PHB<br>PHC<br>N<br>V<br>V<br>V<br>Se jumpers to jump neutrals<br>together. 4th CT Optional |

If you want to record Demand Information, which includes KW, KVAR, KVA, PF and DPF the following setup is required. If you do not want to record demand information then de-select *Enable Power Calculations* and proceed to the next step.

| Save                                                           |                                                                                                    |                                                                                                    |
|----------------------------------------------------------------|----------------------------------------------------------------------------------------------------|----------------------------------------------------------------------------------------------------|
| Program Citeria<br>PMS<br>Waveform<br>General<br>Scheduled Run | Power Wiring Connection         4-Wire Wye 3-Watmeter         ✓ Enable Power Calculations         Demand Interval         ✓ Fixed         ✓ Stiding         Storage Rate:         ✓ Enable RMS Recording         Record         ✓ MIN         Ø MAX         ✓ RMS         ✓ Enable IEC Unbalance Recording         Event Configuration         Select Declared Voltage         Izo         Event Limits (Sags, Swells) | PHA       PHA         PHC       Image: Comparison of the state of the state of the sta |
|                                                                |                                                                                                    |                                                                                                    |

**Enable Power Calculations:** If enabled the unit will record demand information. If disabled the unit will not record demand information.

**Power Wiring Connection:** This needs to be selected if you have enabled power calculations. This selection must match the wiring setup of the unit to the circuit. In order to see selections available; click on the down arrow next to the Power Measurement Method. Then just click on the one you need.

**Demand Interval Length:** This is the time interval the unit uses to calculate the demand parameters. So if the demand interval length is set to 00:15:00, then the unit will calculate the demand parameters every 15 minutes.

**Demand Storage Rate:** This is time interval the unit waits until it stores the calculated demand information to the unit's non-volatile memory. So if the demand storage rate is set to "Demand Rate" then the unit will save the calculated demand information to memory every demand interval length.

**Demand Interval:** The user has a choice of selecting either a fixed window or a sliding window. If a fixed window is selected then at the end of each demand interval the power parameters will be calculated and stored. If a sliding window is selected then at the end of the first demand interval the demand parameters will be calculated. Then from there on, after at the end of each demand storage rate, the window will slide by the amount of time in the demand storage interval and the demand parameters will be calculated and stored again.

**Example:** With the following Sliding Demand settings this would be the Demand Interval window.

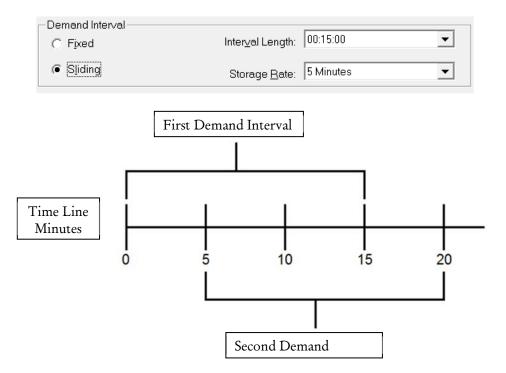

**RMS Recording:** If you want to record RMS data then the following setup is required. If you do not want to record RMS data then de-select "Enable RMS Recording" and proceed to the next step.

*NOTE:* If the recording of every RMS cycle is desired, as in a motor start up test then **disable** RMS recording and set the demand recording to 1 cycle.

| Save                     |                                      |                              |
|--------------------------|--------------------------------------|------------------------------|
| Program Criteria         |                                      |                              |
| RMS<br>Waveform          | Power Wiring Connection              |                              |
| General<br>Scheduled Run | 4-Wire Wye 3-Wattmeter               |                              |
|                          | I Enable Power Calculations          | РНА                          |
|                          | Demand Interval                      |                              |
|                          |                                      |                              |
|                          | C Sliding Storage Rate: Demand Rate  | ° <del>↓</del>               |
|                          |                                      |                              |
|                          |                                      |                              |
|                          | I Enable RMS Recording               |                              |
|                          | RMS Storage Interval                 |                              |
|                          | ✓ MIN 00:10:00 ▼                     | Use jumpers to jump neutrals |
|                          | MAX                                  | together. 4th CT Optional    |
|                          | RMS Rable IEC Unbalance Recording    |                              |
|                          |                                      |                              |
|                          | - Event Contiguration                |                              |
|                          | Select Declared Voltage 120 -        |                              |
|                          | Event Limits (Sags, Swells) Manual 💌 |                              |
|                          | ,                                    |                              |

**Enable RMS Recording:** With this checked the unit will record RMS data. If this is not checked then the unit will not record RMS data.

**RMS Storage Interval:** If the RMS Storage Interval is set to time then the unit will save RMS data to memory at the end of the set storage interval. So if time is selected and the time is set to 0000:10:00 then the unit will save the RMS data to memory every 10 minutes. This can be set to 0.2 seconds, 3 seconds 10 minutes or 2 hours.

**Record (Min, Max and RMS):** At the end of each RMS storage interval the unit will save the minimum RMS value (MIN), the maximum RMS value (MAX) and the average RMS value (RMS) to memory for that interval if Min, Max and RMS are all checked. If any of them are not checked then that value will not be saved to memory.

**Enable IEC Unbalance Recording:** With this checked the unit will record the unbalance between the phases based on the IEC 61000-27 standards.

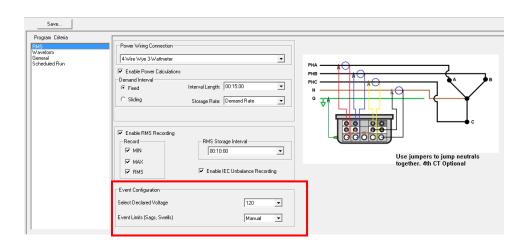

### EVENT CONFIGURATION

Select Declared Voltage: Select the nominal voltage that shall be on the network to be measured.

**Event Limits**: This value sets the maximum allowable deviation from the nominal voltage that is permitted. Any RMS value beyond this point triggers an out of limits event.

Setting up the event limits: The user can select event limits, which if exceeded will cause an out of limits event to be recorded in the out of limit reports.

| Ca    | lculate                   | Maximum   | Recording Ti   | ime per 1 GByte: |       | 85 Days       | 04:48:20  |                                          |                |                    |                        |             |
|-------|---------------------------|-----------|----------------|------------------|-------|---------------|-----------|------------------------------------------|----------------|--------------------|------------------------|-------------|
|       | teresis Val<br>centage of |           | 2              | ▼ Ena            |       | o-Cycle Event |           | Enable <u>P</u> hase E<br>Enable RVC Eve |                | Rotation           |                        |             |
|       |                           | · ·       | J              |                  |       | 075 10 1      |           | _                                        |                |                    |                        |             |
| Label | Channel                   | Sag Limit | Swell Limit    | SubCycle Limit   | Ratio | CT Full Scale | Nom Angle | Angle Dev +/-                            | RVC Thresh (%) | RVC Hysteresis (%) | Fast Transient (Volts) | THD Limit % |
| 🔽 Va  | V1                        | ☑ 108.000 | 132.000        | 240.0            | 1.000 |               | 0.00      |                                          | 3.00           | 10.00              | 210.000                | 5.00000     |
| 🗹 la  | 1                         | 0.00000   | ☑ 6000.00      | 600.0            | 1.000 | 6000.00       |           |                                          |                |                    |                        | 5.00000     |
| 🔽 Vb  | V2                        | ☑ 108.000 | 132.000        | 240.0            | 1.000 |               | 120.00    | 2.00                                     | 3.00           | 10.00              | 210.000                | 5.00000     |
| 🔽 Ib  | 12                        | 0.00000   | ✓ 6000.00      | 600.0            | 1.000 | 6000.00       |           |                                          |                |                    |                        | 5.00000     |
| Vc 🔽  | V3                        | ☑ 108.000 | ✓ 132.000      | 240.0            | 1.000 |               | 240.00    | 2.00                                     | 3.00           | 10.00              | 210.000                | 5.00000     |
| ✓ Ic  | 13                        | 0.00000   | ☑ 6000.00      | 600.0            | 1.000 | 6000.00       |           |                                          |                |                    |                        | 5.00000     |
| 🗖 Vn  | V4                        | 114.000   | 5.00000        | 12.00            | 1.000 |               |           |                                          | 3.00           | 10.00              |                        | 5.00000     |
| 🗖 In  | 14                        | 0.00000   | <b>6000.00</b> | 600.0            | 1.000 | 6000.00       |           |                                          |                |                    |                        | 5.00000     |

**Label:** This column allows the user to turn on and off individual channels. It also allows the user to rename the channel. If a channel is checked then it will record data. If a channel is not checked then it will not record data. To rename a channel just highlight the label and type in the new name.

**Channel:** This column is to let the user know what channel each row is related to. This column is not user adjustable.

Sag Limit: This column allows the user to turn on and off and set the lower limit of each channel. When the limit is checked and a value is set, if the measured RMS value goes below this setting, an out of limits event will occur. This event can be viewed in the out of limits report.

Swell Limit: This column allows the user to turn on and off and set the upper limit of each channel. When the limit is checked and a value is set, if the measured RMS value goes above this setting, an out of limits event will occur. This event can be viewed in the out of limits report.

**Hysteresis:** This feature allows the user to set a percentage difference between the trigger value that starts an event and the trigger value that ends an event. For example; if a voltage Sag limit is set to 100V this means that if the RMS value drops below 100V an out of limits event begins. If the hysteresis is set to 2 (2% of the limit 100V = 2V) then the event will not end until the RMS voltage rises above 102V instead of 100V. This feature greatly reduces the amount of multiple and false triggers that can be detected. The hysteresis value can be set from 0 to 20. This feature only applies to Sag and Swell events NOT sub-cycle or THD.

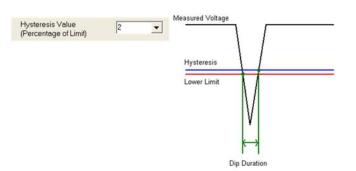

Sub-Cycle Limit: This allows the user to program the unit to capture events that last less than 1 cycle (sub-cycle events). In order for option to be active then the "Sub-Cycle Event Capture" must be checked in the setup file and the sag and swell limits must be checked for each channel the user wants to capture sub-cycle events on and a limit must be set. The unit will then compare each sample of each cycle to the corresponding sample of the previous cycle. If the difference is greater than the limit programmed in the setup file then an out of limits event occurs. This event can be viewed in the out of limits report.

| Ce    | lculate   | Maximu     | m Re | ecording Ti | me per | 1 GByte:   |       | 85 Days       | 04:48:20  |                        |                |                    |                        |             |
|-------|-----------|------------|------|-------------|--------|------------|-------|---------------|-----------|------------------------|----------------|--------------------|------------------------|-------------|
|       | eresis Va |            |      | 0           | _ (    |            |       | o-Cycle Event |           | Enable <u>P</u> hase E |                | Rotation           |                        |             |
| (Per  | centage ( | of Limit)  |      | 2           | •      | Cap        | iture |               |           | Enable <u>R</u> VC Eve | ents           | C ABC @ AC         | В                      |             |
| Label | Channe    | I Sag Limi | t Sv | well Limit  | SubC   | ycle Limit | Ratio | CT Full Scale | Nom Angle | Angle Dev +/-          | RVC Thresh (%) | RVC Hysteresis (%) | Fast Transient (Volts) | THD Limit % |
| 🔽 Va  | V1 -      | 108.00     |      | 132.00      | 240.0  | >          | 1.000 |               | 0.00      |                        | 3.00           | 10.00              | 210.000                | 5.00000     |
| 🔽 la  | - 11      | 0.0000     | A C  | 6000.00     | 600.0  |            | 1.000 | 6000.00       |           |                        |                |                    |                        | 5.00000     |
| 🗹 Vb  | V2        | ☑ 108.00   | N (  | 132.000     | 240.0  |            | 1.000 |               | 120.00    | 2.00                   | 3.00           | 10.00              | 210.000                | 5.00000     |
| 🗹 Ib  | 12        | 0.0000     | V (  | 6000.00     | 600.0  |            | 1.000 | 6000.00       |           |                        |                |                    |                        | 5.00000     |
| Vc 🔽  | V3        | ☑ 108.00   | ) 🔽  | 132.000     | 240.0  |            | 1.000 |               | 240.00    | 2.00                   | 3.00           | 10.00              | 210.000                | 5.00000     |
| 🗹 Ic  | 13        | 0.0000     | ) 🔽  | 6000.00     | 600.0  |            | 1.000 | 6000.00       |           |                        |                |                    |                        | 5.00000     |
| 🗖 Vn  | V4        | 114.00     | ם נ  | 5.00000     | 12.00  |            | 1.000 |               |           |                        | 3.00           | 10.00              |                        | 5.00000     |
| 🗖 In  | 14        | 0.0000     | ם ו  | 6000.00     | 600.0  |            | 1.000 | 6000.00       |           |                        |                |                    |                        | 5.00000     |

**Ratio:** This value is used when the unit is measuring the secondary of a step down transformer. This value will be multiplied by the actual measured value the unit reads and recorded. This will allow the unit to record primary values.

**CT Full Scale:** This value should be set to the full scale value of the current probe being used. The current probes used with this unit actually output 0-1 volt to the unit. So if a 6000A CT is being used and the MPQ unit measures the input from the 6000A CT as 0.5V this value will then be multiplies by the CT full scale value. The MPQ unit will record the 0.5V output from the 600A CT as 3000.0 Amps.

**Nom Angle:** These fields allow the user to select the nominal voltage phase angles for phase B and C, as referenced to phase A. These angles are used for calculating the phase deviation when "Enable Phase Events" has been selected.

**Angle Dev (+/-):** These fields allow the user to select the phase shift trigger value. When the voltage phase angles for phase B or C exceed these limits a phase angle event will be triggered, when "Enable Phase Events" has been selected.

**Rotation:** This field allows the user to select the phase rotation that will be used to calculate phase events, when "Enable Phase Events" has been selected. Please note the unit must be connected in the same phase rotation as selected to insure the proper triggering of phase events.

**RVC Threshold (%):** This value is set to a percentage of the declared voltage. (The declared voltage is set on the General page of the advanced setup. The declared voltage represents the nominal voltage of the line under test. After a steady state condition has been achieved an RVC event will be triggered when a single Urms(1/2 cycle) interval deviates by more than the RVC Threshold from the declared voltage.

**RVC Hysteresis (%):** This value is set to the percent of the RVC threshold. The RVC event will end (in a 50Hz system) when 100 consecutive Urms(1/2 cycle) intervals do not deviate more that the RVC Event End Threshold from the RVC Interval. The RVC event will end (in a 60Hz system) when 120 consecutive Urms(1/2 cycle) intervals do not deviate more that the RVC Event End Threshold from the RVC Interval.

**Fast Transient (Voltage):** The high speed transient function will capture high speed transients from 1 to 64µsec. The high speed transient limit is a value that is set relative to 0V. When programmed this value must be higher than the standard sub-cycle limit. It is recommended to be at least 2x the peak voltage. The Megger PQ software will not allow the operator to set the High Speed transient limit to less than the 175% of the declared voltage. This will help ensure a low trigger does not trigger false transient events.

**THD Limit:** If this is checked and a limit is set it will allow the unit to record Total harmonic Distortion events. If the total harmonic distortion exceeds the user programmed percentage of the fundamental amplitude then a THD event will be recorded. This can be viewed in the out of limits report.

When the RMS page setup configurations are complete; click on *WAVEFORM* to proceed to the *Waveform Capture and Harmonic Setup* page.

| Program Critoria         |                                   |                  |
|--------------------------|-----------------------------------|------------------|
| PMS                      | Timed Waveform Capture            |                  |
| Waveform                 | Timed Waveform Capture            |                  |
| General<br>Scheduled Run | - Timed Capture Rate              |                  |
|                          | © <u>T</u> ime 0000:201           | 00               |
|                          | C Ogeles 2                        |                  |
|                          | Timed Capture Duration in Cycles: | 6                |
|                          | Exceedance Capture                |                  |
|                          | Ere-Trigger Cycles:               | 2                |
|                          | Post Trigger Cycles:              | 20               |
|                          | Expected # Of Events*:            | 10               |
|                          | *Used in Max Record Time Calcu    | lation Only      |
|                          | THD/Harmonics                     |                  |
|                          | Enable IHD Recording              | Storage Interval |
|                          | Enable IEC Harmonic Recording     | 00:10:00         |
|                          | Enable IEC Interharmonic Record   | ding             |
|                          | Enable IEC Interharmonic Record   | ding             |

### Waveform Page

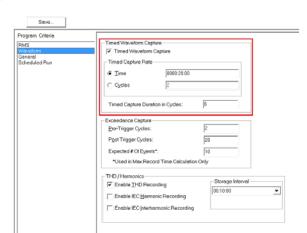

**Timed Waveform Capture:** When this feature is enabled the unit will record waveforms on all enabled channels periodically. If this feature is disabled the unit will still capture waveforms triggered by out of limit events.

**Timed Capture Rate:** This field instructs the unit how often to record waveforms. This can by time or by cycles.

**Timed Capture Duration:** This field defines how many cycles will be captured for each timed triggered waveform capture.

Exceedance capture: Allows the configuration of event triggered waveforms.

| Program Critoria<br>PMS<br>Wönetform<br>General<br>Scheduled Pun | Timed Wevelom Capture  Timed Vevelom Capture  Timed Capture Rate  C Time   C Time  C Time  C Occles  C C C Occles  C C C C C C C C C C C C C C C C C C |
|------------------------------------------------------------------|----------------------------------------------------------------------------------------------------|
|                                                                  | Timed Capture Duration in Cycles: 6                                                                                                    |
|                                                                  | - Exceedance Capture                                                                                                    |
|                                                                  | Pre-Trigger Cycles: 2                                                                                                    |
|                                                                  | Post Trigger Cycles: 20                                                                                                    |
|                                                                  | Expected # Of Events*.                                                                                                    |
|                                                                  | "Used in Max Record Time Calculation Only                                                                                                    |
|                                                                  | THD / Harmonics                                                                                                    |
|                                                                  | Enable IHD Recording     0010:00                                                                                                    |
|                                                                  | Enable IEC Harmonic Recording                                                                                                    |
|                                                                  | Enable IEC Interharmonic Recording                                                                                                    |

**Pre-Trigger Cycles:** If an "Exceedance Trigger Mode" is being used then the unit can be programmed to capture a pre-trigger cycle. This would be the cycle before the actual cycle that caused the exceedance event. The unit can capture up to 9 pre-trigger cycles per waveform capture.

**Post Trigger Cycles:** This will tell the unit how many cycles to capture after the first cycle. The unit can capture up to 99 post-trigger cycles per waveform capture.

**Example:** If the user programs in 1 pre-trigger cycle and 10-post trigger cycle, the unit will capture 12 cycles each time a waveform capture occurs.(i.e. 1 Pre-trigger, the actual cycle and 10 post trigger cycles)

**Expected # Of Events:** If waveform capture is set to exceedance mode then the number of waveforms captured will depend on how many times the inputs to the unit exceed their programmed limits. This means the software cannot accurately determine the "Maximum Recording Time" the unit can record. So the user can program in the expected number of events, then press the calculate button in the software. This will show the user how long the unit will record if that number of waveform captures occur (this is only an estimate). This does not affect the unit's programming at all; it is just a tool so the user can get an idea of how long the unit can record.

**THD / Harmonics:** Allows configuration of the aggregation rate of continuous THD and Harmonic recording.

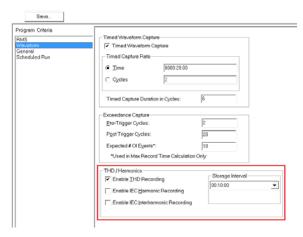

**Enable THD Recording:** When this feature is enabled the unit will record Total Harmonic Distortion (THD) continuously for all enabled channels.

**Enable IEC Harmonic Recording:** When this feature is enabled the unit will record Harmonic continuously for all enabled channels. This is performed per IEC standards.

Enable IEC Interharmonic Recording: When this feature is enabled the unit will record Inter - Harmonic continuously for all enabled channels. This is performed per IEC standards.

**Storage Interval:** This field instructs the unit how often to aggregate and record the THD, Harmonic and Inter-harmonic data. This field can be set to 0.2 seconds, 3 seconds, 10 minutes or 2 hours.

When the Waveform page setup configurations are complete; click on GENERAL to proceed to the *General Setup* page.

**General Page** 

| RMS<br>Waveform<br>Gonoral<br>Scheduled Run | C 50 Hertz                                |                              |          |                          |
|---------------------------------------------|-------------------------------------------|------------------------------|----------|--------------------------|
|                                             | Analyzer Tag:                             | EN50160                      |          |                          |
|                                             | Clock Hour Orientation                    | 1                            | 🔽 Enab   | le Frequency Recording   |
|                                             | <ul> <li>Enable IEC Flicker Re</li> </ul> | Enable IEC Flicker Recording |          |                          |
|                                             |                                           |                              | *Not All | lowed (Harmonics Enabled |
|                                             | - Mains Signaling                         |                              |          |                          |
|                                             | Enable Mains Signa                        | aling                        |          |                          |
|                                             | Signaling Frequency 1 (H                  | 2) 1300.0                    |          |                          |
|                                             | Detection Threshold 1 (%                  | 5.0                          |          |                          |
|                                             | Signaling Frequency 2 (H                  | z) 700.0                     |          |                          |
|                                             | Detection Threshold 2 (%                  | 5.0                          |          |                          |
|                                             | Interval (Seconds)                        | 3                            | Ŧ        |                          |

**Default Frequency:** This sets the frequency the phase lock loop will default to should the measured frequency drop below 42.5 Hz.

Analyzer Tag: This field allows you test set a descriptor of the test for reference purposes. These descriptors will match the test types indicated in the basic set up screen

**Clock Hour Orientation:** If this is checked it will cause the unit to delay recording until the next synchronized storage interval. The unit divides an hour into whole number of storage intervals. When asked to record, it will delay recording until its real time clock reaches the beginning of one of these storage intervals.

**Enable Frequency Recording:** With this checked the unit will record the frequency of the phase A voltage input channel.

**Enable IEC Flicker Recording:** With this checked the unit will record IEC Flicker per the IEC61000-4-15 specification (Pst and Plt) on Phase A, B and C voltage channels.

Enable Instant Flicker Recording: With this checked the unit will record instantaneous flicker every 200ms on Phase A, B and C voltage channels. <u>When</u> <u>Instant Flicker Recording is enabled the unit cannot record harmonics or inter-</u><u>harmonics</u>.

#### MPQ-SWG-EN-V06 Septembre 2022

| RMS<br>Waveform<br>Scheduled Run | Default Frequency     O 50 Hertz     60 Hertz |             |       |                               |
|----------------------------------|-----------------------------------------------|-------------|-------|-------------------------------|
|                                  | Analyzer Tag:                                 | EN50160     |       |                               |
|                                  | Clock Hour Orienta                            | tion        | 🔽 Ena | ble Frequency Recording       |
|                                  | <ul> <li>Enable IEC Flicker</li> </ul>        | Recording   | End   | ble Instant Flicker Recording |
|                                  |                                               |             | *NotA | llowed (Harmonics Enabled     |
|                                  | -Mains Signaling                              | gnaling     |       |                               |
|                                  | Signaling Frequency 1                         | (Hz) 1300.0 | )     |                               |
|                                  | Detection Threshold 1                         | (%) 5.0     |       |                               |
|                                  | Signaling Frequency 2                         | (Hz) 700.0  |       |                               |
|                                  | Detection Threshold 2                         | (%) 5.0     |       |                               |
|                                  | Interval (Seconds)                            | 3           | •     |                               |

Mains Signaling: Allows the configuration of the trigger points for the mains signaling events.

**Enable Mains Signaling:** The mains signaling function looks for two separate frequencies. One frequency (signal frequency 1, for example) could be the frequency to turn off an appliance while the other frequency (signal frequency 2, for example) is the frequency to turn on an appliance.

**Signal Frequency 1 (Hz):** Set this to the desired frequency in Hz. (70Hz - 3000Hz) A mains signaling frequency is a frequency between 70Hz & 3000Hz.

**Detection Threshold 1 (%):** This is the trigger that initiates the event detection. This is measured as a percentage of the declared voltage.

**Signal Frequency 2 (Hz):** Set this to the desired frequency in Hz. (70Hz - 3000Hz) A mains signaling frequency is a frequency between 70Hz & 3000Hz.

**Detection Threshold 2 (%):** This is the trigger that initiates the event detection. This is measured as a percentage of the declared voltage.

### Scheduled Run Page

Scheduled Run: Allows the MPQ unit to be configuration to automatically start recording at a specific time and record for a specified duration.

| Program Criteria                            |                                                         |                   |            |
|---------------------------------------------|---------------------------------------------------------|-------------------|------------|
| RMS<br>Waveform<br>General<br>Scheduled Run | Scheduled Run<br>Enable Scheduled Run<br>Date:<br>Time: | 09/29/16<br>11 AM |            |
|                                             | Length of Recording:                                    | Days<br>100       | Hours<br>0 |

## **Megger**<sub>a</sub>

**Enable Scheduled Run:** When this field is enabled the unit will start recording at the specified date and time, and stop recording after the programmed length.

Date: Enter the date you wish the unit to start recording.

Time: Select the time you wish the unit to start recording.

Length: Enter the length you want the unit to record for, in days and hours.

### Save the Setup File

Saving a Setup File: After a setup file is created, it can be saved by clicking SAVE.

| Save                                                            |                                                                                                    |                                                                              |   |
|-----------------------------------------------------------------|----------------------------------------------------------------------------------------------------|------------------------------------------------------------------------------|---|
| Program Criteria<br>EMS<br>Veveform<br>Seneral<br>Scheduled Run | Power Wiring Connection     4-Wire Wye 3-Wattmeter     Fnable Power Calculation     Demand Interval     Fixed     Sliding                                 | ons<br>Interval Length: 00.15.00<br>Storage Rate: Demand Rate                | • |
|                                                                 | Enable RMS Recording     Record     MIN     F MIN     F MAX     F RMS     Event Configuration     Select Declared Voltage     Event Limits (Sags, Swells) | PMS Storage Interval     00:10:00     Enable IEC Unbalance Recording     230 | • |

The software will then prompt the user to name the file. The file will then be saved in the setup folder. After the setup is saved the file can be viewed in the *Data File Bar* by clicking CUSTOM.

| Window H        | View   | Report  | Chart | Analyzer     | ig Mode           | File Conf    |
|-----------------|--------|---------|-------|--------------|-------------------|--------------|
|                 |        |         | 1     | P M          | <i>8</i> <b>d</b> |              |
| Verif<br>Connec | d Data | Downloa | File  | nstall Setuj | tup File          | Create Se    |
|                 |        |         |       | ] • •        | DUCT              | PR<br>MPQ-20 |
|                 |        |         |       | stom         | Default Cu        | Data         |
|                 |        |         |       |              | _DEMO_W           |              |
| 1               |        |         |       | WYE.pq2s     | _EN50160_         | 230V         |

# 8

## **Viewing Downloaded Data**

The MPQ-MPQ Analyzer software allows the user to view recorded data as either text reports, or in chart format. The software also allows the user to export the recorded data to Excel, for further custom analysis. This section of the manual will describe the various software features available for charts and reports.

### **Charting Data**

The software allows you to create the following type of charts.

- RMS Data
- Imbalance
- Waveform
- Demand(KW, KWH, KVAR, KVARH, KVA, KVAH, DPF and TPF)
- THD / TDD
- Harmonics
- Flicker PST / PLT

MPQ-SWG-EN-V05 September 2020

### **Creating a Chart**

1. Highlight the data file you wish to review.

**NOTE:** Click the Plus (+) sign next to the data file to see the date and time of the start of the test.

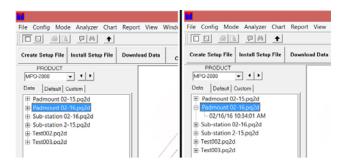

2. Viewing File Information. File information will allow the user to view any input customer information, the date the test started, the date the test ended, the total number of intervals in the test and the total number of waveform captures in the test.

To view this information, do the following.

- a. Highlight the desired data file in the Data File Bar.
- b. Click FILE.
- c. Click INFORMATION.

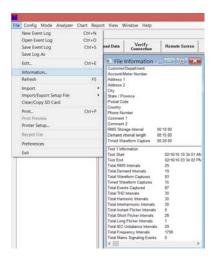

- 3. To create a chart, do the following.
  - a. Highlight the desired test in the data file bar.
  - b. Click CREATE CHART.

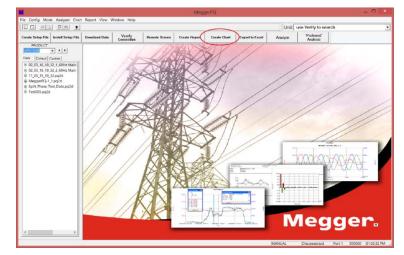

c. Select the desired chart type.

Chart types include the following, provided the data exists in the data file and the chart is enabled on the preferences screen.

| Chart Types    | Description                                                                                                    |
|----------------|----------------------------------------------------------------------------------------------------|
| RMS            | RMS values of all enabled voltage and current channels.                                                                                                    |
| Phase to Phase | Phase to Phase RMS values in wye connected configurations.                                                                                                    |
| Demand         | Power, energy and power factor parameters.                                                                                                    |
| Waveform       | All recorded waveforms, both event triggered and time triggered.                                                                                                    |
| ANSI Unbalance | ANSI voltage and current unbalance.                                                                                                    |
| IEC Unbalance  | Symmetrical components. Negative and zero sequence are actual RMS values. Negative and zero sequence factors are displayed as a percentage of the positive sequence. Per IEC61000-4-27. |
| Frequency      | Frequency of Phase A voltage.                                                                                                    |
| IEC Harmonics  | Trended voltage and current harmonics and inter-harmonics per IEC61000-4-7. View as RMS or as percentage of fundamental.                                                                |
| тно            | Trended Total Harmonic Distortion per IEC61000-4-7.                                                                                                    |

| Chart Types     | Description                                                                                                    |
|-----------------|----------------------------------------------------------------------------------------------------|
| TDD             | Current Total Demand Distortion. Referenced to maximum average current during the test or a manual reference can be entered. |
| IEC Flicker     | Phase A, B and C voltage flicker per<br>IEC61000-4-15                                                                        |
| Mains Signaling | Trend of mains signaling ripple frequency occurrences.                                                                       |
| CBEMA           | View dips, swells and sub-cycle events on a CBEMA curve. Clicking the event points on the graph will open the event.         |

- d. Fill out the chart setup as desired.
- e. Then click CREATE.

| File Config Mode Analyzer C                                                                                                    | hart Report View                                                                                                    | v Window Help                                                                                                    |                                                                                                    |                |                              |                               | Link T                                                                       | use Verify to sea                                          | ech.  | 3.0 |
|----------------------------------------------------------------------------------------------------|----------------------------------------------------------------------------------------------------|----------------------------------------------------------------------------------------------------|----------------------------------------------------------------------------------------------------|----------------|------------------------------|-------------------------------|------------------------------------------------------------------------------|------------------------------------------------------------|-------|-----|
| rate Setus File Install Setus File                                                                                                    | Downland Data                                                                                                    | Verify<br>Connection                                                                                                    | Remote Screen                                                                                                | Create Report  | Create Chart                 | Expert to Excel               | Analyze                                                                      | Preferred                                                  | run   |     |
| PRODUCT                                                                                                    | Overte<br>Oner Type                                                                                                    | Let Auto                                                                                                    | high Keis                                                                                                    | antine   Innet |                              | [                             |                                                                              | Analysis                                                   |       |     |
| Determine [Centermine]<br># Q2,03,15,03,21,50424 Main<br># Q2,03,15,10,32,1,50424 Main<br># 11,05,15,10,32,2,4042 Main<br># Megger/Q2-1,1xq2d<br># Spirt,Phase,Test,Data.pq2d<br># Test005,pq2d | Demand<br>Weyelons<br>AND Unbelance<br>Frequency<br>EC Hermonics (61)<br>THD                                                                                                | 205-4-30)                                                                                                    | τα                                                                                                    | 11,23/15 et    | (02.00.00 PM<br>(06.30.00 AM | PO Event Wavefort<br>Analysis | Advenced Date                                                                | Analysis<br>or of limit events. Sort ev<br>event waveforms | vents |     |
|                                                                                                    | TOD<br>EC Picker (\$1000-415)                                                                                                    |                                                                                                    | Major Tuck Mark Intervet 001152:30                                                                           |                | the hermonic spe-            |                               | nitysis of waveforms. An<br>c spectrum of periodic<br>rom II to 129th order. | 0 to 100th order.                                          |       |     |
|                                                                                                    |                                                                                                    |                                                                                                    | <sup>™</sup> [DetSceling                                                                                     |                | [25% <u>v</u> ]              | Dement Angelons               |                                                                              |                                                            |       |     |
|                                                                                                    | Via MNI (Volta)     Via RMS (Volta)     Via RMS (Volta)     Via MAX (Volta)     Via MAX (Volta)     Via RMS (Amps)     Via RMS (Amps)     Via MNX (Amps)     Via MNX (Amps) | 000000         F         000           1         000000         F         000           1         000000         F         000           1         000000         F         000           1         000000         F         000           1         000000         F         000           1         000000         F         000           1         000000         F         000           1         000000         F         000 | 006 2008 Sol<br>009 2008 Sol<br>000 2008 Sol<br>000 2008 Sol<br>000 2008 Sol<br>000 2008 Sol<br>000 2008 Sol |                |                              |                               |                                                                              |                                                            |       |     |
|                                                                                                    | Vo RMS (Volts)     Vo RMS (Volts)     Vo MAX (Volts)     to MN (Amps)     to RMS (Amps)     P to MAX (Amps)                                                                 | F 000000 F 000<br>F 000000 F 000<br>F 000000 F 000                                                                                                    | 000 Sol<br>000 Sol<br>000 Sol                                                                                | ia<br>ia       |                              |                               |                                                                              |                                                            |       |     |

| Chart Type:                         | Allows you to select the type of chart you wish to create. Highlight the chart type you wish to create by clicking on it once.                                                   |
|-------------------------------------|----------------------------------------------------------------------------------------------------|
| Chart Title:                        | In this location you can enter a label. This will appear on the chart and on the print out.                                                                                      |
| Time Axis:                          | This is the start and end time of the plot. This is user selectable.                                                                                                    |
| Major Tick Interval:                | Lets the user know the amount of time between the<br>vertical grid lines in the generated chart. This is not<br>user selectable; it is a function of the start and stop<br>sign. |
| Show Grid Lines:                    | Allows the user to either display or not display the grid lines on the generated charts.                                                                                         |
| Flag Data during Sags or<br>Swells: | Will display markers on the chart that indicate an out of limits event was occurring during that interval.                                                                       |

| Chart Scaling:           | This field provides a method of auto scaling. The chart scaling shall be set to a percentage above the peak value displayed in the chart trace. This field can be set to either 10%, 25%, 50%, 75% or 100%.                                     |
|--------------------------|----------------------------------------------------------------------------------------------------|
| Trace:                   | Allows the user to plot specific channels. Just select<br>the check box next to the desired trace title. If the<br>check is present then that channel shall be plotted.<br>If the check is not present then that trace shall not<br>be plotted. |
| Y axis MIN - Y axis MAX: | This field enables the user to manually set the Y axis range of the chart. If a box is not checked then the software will auto scale that channel. If a box is checked then the software will use the user input value for the range.           |
| Line Color:              | Allows the user to select the line color of each trace.                                                                                                    |
| Line Type:               | Allows the user to select either a solid or a dashed line for each trace.                                                                                                    |

f. Once the chart is created there are various charting tools that can be utilized to help view the data.

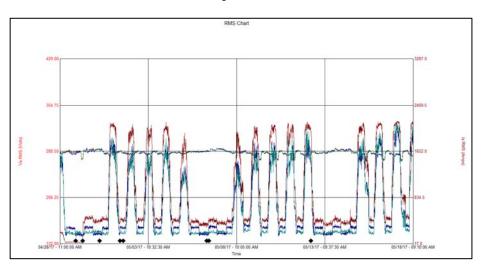

| Left Axis – Right Axis: | Allows the user to view the scale for various traces on<br>the chart. Click the RIGHT AXIS or LEFT AXIS buttons.<br>The <i>Label</i> and <i>Scale</i> on the right or left axis will then<br>scroll showing the scale for the different traces.                                                                                                    |
|-------------------------|----------------------------------------------------------------------------------------------------|
| Scan Line:              | A scan line will tell the user the exact value of any point<br>on the graph and the exact time this value occurred. To<br>create a <i>Scan Line</i> first create a chart then click on<br>SCAN LINE. To move the scan line, move the arrow on<br>the screen using the mouse. Then right click on the<br>location in which you want the scan line. If you wish to<br>move the scan line one recorded point at a time then<br>press the left or right arrow keys. |

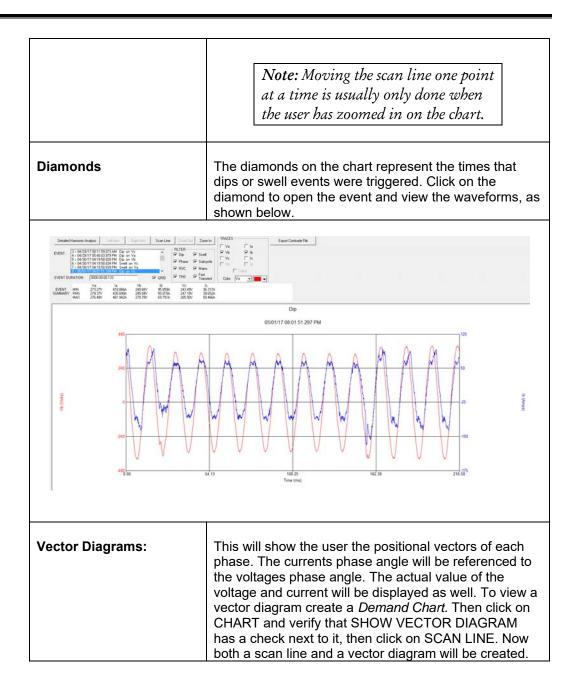

See picture below for examples of Scan Line and Vector Diagram.

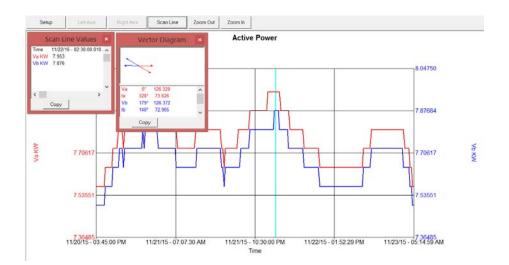

#### Zoom:

To zoom in on portions of the chart using the mouse place the arrow on the chart. Then hold down the left key of the mouse and drag the mouse diagonally across the chart. A dotted line box should appear. When you release the left mouse key the chart will zoom into the area within the dotted line box. Or, just click on the ZOOM IN Button.

See below picture for example of ZOOM

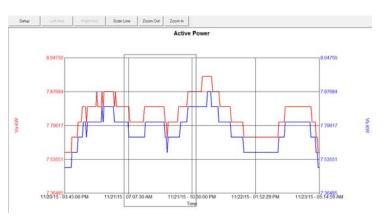

### Zoom Out:

To Zoom Out just click on the ZOOM OUT button.

Event:

This feature allows the user to scroll through the waveform captures, by clicking on the up / down buttons. This feature applies to the Waveform Charts ONLY.

- 4. To copy a chart into Word, do the following.
  - a. Create the chart using Metrosoft for Windows software.

- b. Click CHART.
- c. Click COPY.

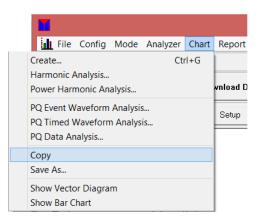

5. The chart is now in the computer clipboard. It can now be pasted into Word.

### **Exporting Data to Excel**

1. Select the desired data file in the data file bar then click EXPORT TO EXCEL.

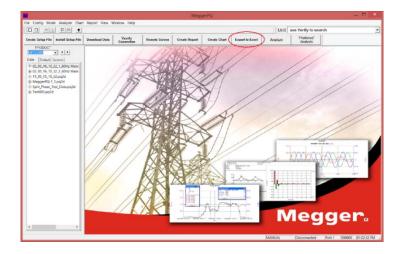

2. The following screen appears. Click on either RMS or DEMAND.

| Export Data to Excel                                                                           |             |   |  |  |
|------------------------------------------------------------------------------------------------|-------------|---|--|--|
| Input Data File           C:\Program Files (x86)\MeggerPQ\Data\Engineering Test\Mains Signalin | Test Number |   |  |  |
| Excel File Name C:\Program Files (x86)\MeggerPQ\Data\Engineering Test\Mains Signalin           | Browse      | J |  |  |
| RMS Demand                                                                                     | Quit        | ] |  |  |
| Harmonics C Interharmonics                                                                     |             |   |  |  |

a. The export shall now begin

|                                        | Export Data                 | to Excel                 | 2           |
|----------------------------------------|-----------------------------|--------------------------|-------------|
| Input Data File<br>C:\Program Files (x | 86)\MeggerPQ\Data\Engineer  | ing Test\Mains Signalin  | Test Number |
| Excel File Name<br>C:\Program Files (> | (86)\MeggerPQ\Data\Engineer | ring Test\Mains Signalin | Browse      |
| RMS                                    | Demand                      |                          | Quit        |
|                                        | Harmonics                   | C Interharmonics         |             |

b. The following message shall appear when the export is complete.

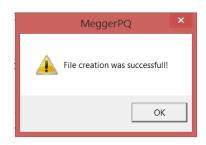

### **Detailed Harmonic Analysis**

The MPQ-MPQ Analyzer software has the ability to create a detailed harmonic analysis of any captured waveform. This feature will analyze any single cycle through the 128th harmonic. The data will be presented as either text data or as a bar chart.

### Creating a Detailed Harmonic Analysis

1. Select desired data file by highlighting data file in Data File Bar.

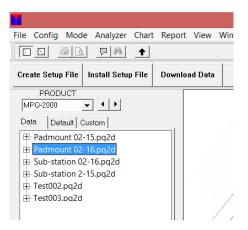

2. Click on CHART / HARMONIC ANALYSIS.

|                                                                              | File               | Config            | Mode   | Analyzer | Chart | Report |
|------------------------------------------------------------------------------|--------------------|-------------------|--------|----------|-------|--------|
| Crea                                                                         | te                 |                   |        | Ctr      | rl+G  |        |
| Harr                                                                         | nonic A            | Analysis          |        |          |       |        |
| Pow                                                                          | er Harn            | nonic An          | alysis |          |       | Downlo |
| PQ Event Waveform Analysis<br>PQ Timed Waveform Analysis<br>PQ Data Analysis |                    |                   |        |          |       |        |
| Copy<br>Save As                                                              |                    |                   |        |          |       |        |
|                                                                              | w Vecto<br>w Bar C | or Diagra<br>hart | m      |          |       |        |

The following screen will open.

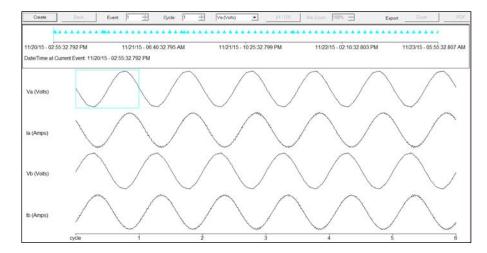

This screen shall support the following features.

| Create:  | When CREATE is clicked a detailed harmonic analysis shall be created for the cycle that is selected.                |
|----------|----------------------------------------------------------------------------------------------------|
| Event:   | This feature allows the use to scroll through the various recorded waveforms.                                       |
| Cycle:   | This feature allows the user to place the select box over different cycles within the waveform capture.             |
| Channel: | This feature allows the user to place the select box over cycles of different channels within the waveform capture. |

- 3. Select the desired cycle to be analyzed, by clicking on it.
- 4. Click CREATE. The following detailed harmonic analysis shall be created.

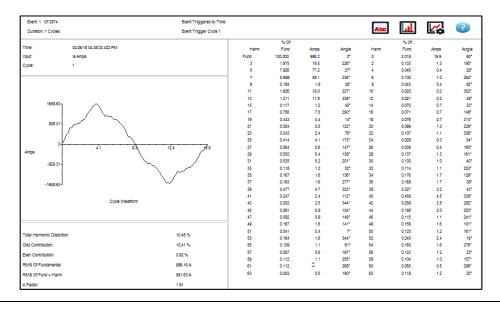

This screen shall display the amplitude of each harmonic, through the 128th as a percentage of fundamental. This screen will also display the Odd and Even contribution as well as displaying the RMS value of the fundamental without harmonics.

In order to select another cycle to be examined, click SETUP to back up one screen. Or, you can scroll through the channels and cycles using the EVENT and PHASE up / down keys.

5. **Creating a BAR CHART:** In order to display a bar chart, click on CHART icon. To view the text data, click on the TEXT icon.

|       |       | Abc      |       | L?   | ?     |
|-------|-------|----------|-------|------|-------|
| Amps  | Angle |          |       | Amps | Angle |
| 986.2 | 0.    | <u> </u> | 2.018 | 19.9 | 90*   |
| 19.5  | 226*  | 2        | 0.133 | 1.3  | 195*  |
| 77.2  | 27*   | 4        | 0.045 | 0.4  | 28*   |
| 59.1  | 236*  | 6        | 0.100 | 1.0  | 284*  |
| 1.8   | 38"   | 8        | 0.043 | 0.4  | 92*   |
| 19.0  | 227*  | 10       | 0.020 | 0.2  | 352*  |
| 11.9  | 339*  | 12       | 0.021 | 0.2  | 48*   |
| 1.2   | 45*   | 14       | 0.070 | 0.7  | 33*   |
| 7.5   | 290*  | 16       | 0.071 | 0.7  | 148*  |

When selected, the following bar chart shall be displayed.

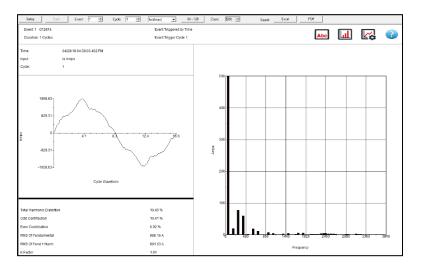

Click on the CHART SETTINGS icon to modify the chart axis.

MPQ-SWG-EN-V06 Septembre 2022

|       |       | Abc  |       |      | 2     |
|-------|-------|------|-------|------|-------|
|       |       |      | % Of  | 1 1  |       |
| Amps  | Angle | Harm | Fund  |      | Angle |
| 986.2 | 0*    | 0    | 2.018 | 19.9 | 90*   |
| 19.5  | 226*  | 2    | 0.133 | 1.3  | 195*  |
| 77.2  | 27*   | 4    | 0.045 | 0.4  | 28"   |
| 59.1  | 236*  | 6    | 0.100 | 1.0  | 284*  |
| 1.8   | 38*   | 8    | 0.043 | 0.4  | 92*   |
| 19.0  | 227*  | 10   | 0.020 | 0.2  | 352*  |
| 11.9  | 339*  | 12   | 0.021 | 0.2  | 48*   |
| 1.2   | 45*   | 14   | 0.070 | 0.7  | 33*   |
| 7.5   | 290*  | 16   | 0.071 | 0.7  | 148*  |

The chart axis options screen.

| Options                                                                | ×     |
|------------------------------------------------------------------------|-------|
| Chart<br>© Value                                                       | 0     |
| <ul> <li>C Percentage</li> <li>Display</li> <li>G Frequency</li> </ul> |       |
| C Order                                                                | ancel |

The Y axis, or "Chart" axis, can display the harmonic amplitudes as either a percentage of the fundamental (ideal for AC analysis) or as actual voltage values (ideal for DC analysis)

The X axis, or "Display" axis, can display the harmonic frequency bands as either an actual frequency (ideal for DC analysis) or as a harmonic order (ideal for AC analysis).

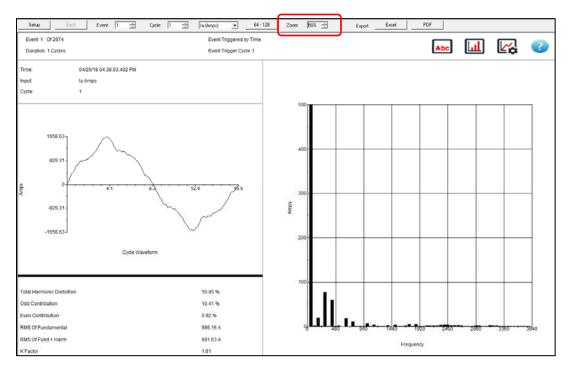

The scale of the harmonic bar chart can be adjusted using the *Bar Zoom* feature.

### Viewing High Frequency Harmonics

The Megger PQ software allows you to view the harmonic up to the 128th order.

To view the 64th through 128 harmonic orders, click 64-128 button.

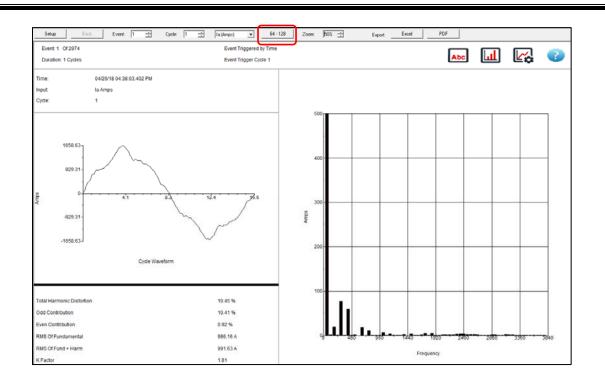

### MPQ-SWG-EN-V06 Septembre 2022

### **Printing Harmonic Report**

The Megger PQ software allows you to export the harmonic data as either Excel data or in a PDF report.

- a. To export the data to an excel file click EXCEL.
- b. To export the data to a PDF file click PDF.

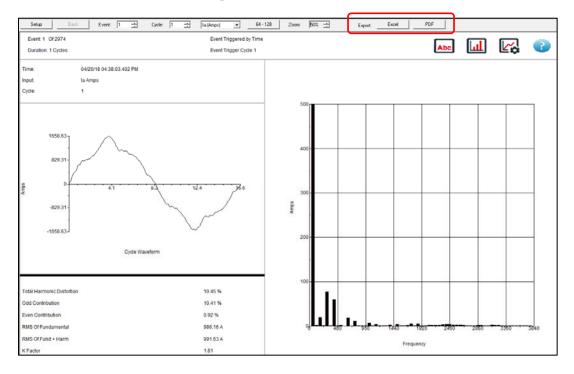

*NOTE:* If 0-63 is selected report will consist of only these orders. If 64-128 is selected report will consist of all orders.

### Viewing Harmonic Direction

1. Select desired data file by highlighting the *data file* in *Data File Bar*.

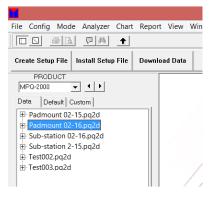

2. Click on CHART / POWER HARMONIC ANALYSIS.

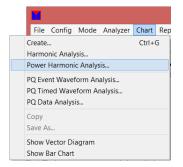

The following screen will open.

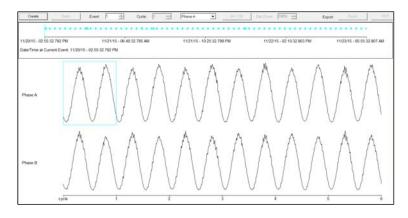

This screen shall support the following features.

**Create:** When this button is clicked a detailed harmonic analysis shall be created for the cycle that is selected.

*NOTE: If a current cycle is <u>below</u> 10 amps then a detailed Harmonic analysis will not be available.* 

- **Event:** This feature allows the use to scroll through the various recorded waveforms.
- **Cycle:** This feature allows the user to place the select box over different cycles within the waveform capture.
- **Channel:** This feature allows the user to place the select box over cycles of different channels within the waveform capture.
  - 3. Select the desired cycle to be analyzed, by clicking on it.
  - 4. Click CREATE.

The following detailed power harmonic analysis shall be created, with harmonic directions.

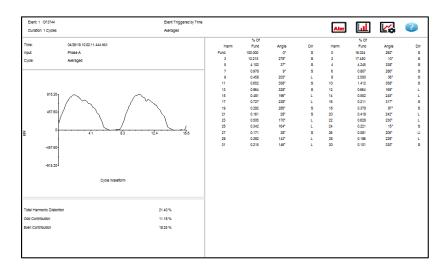

S = Source, L = Load and U = Undefined (Too small to determine)

This screen shall display the amplitude of each harmonic, through the 31st as a percentage of fundamental. This screen shall also display the Odd and Even contribution as well as displaying the RMS value of the fundamental without harmonics.

In order to select another cycle to be examined, click on SETUP to back up one screen. Or you can scroll through the channels and cycles using the EVENT and PHASE up / down keys.

5. **Creating a BAR CHART:** In order to display a bar chart, click on CHART icon. To view the text data, click on the TEXT icon.

|       |       | Abc |       |      | ?     |
|-------|-------|-----|-------|------|-------|
| Amps  | Angle |     |       | Amps | Angle |
| 986.2 | 0.    |     | 2.016 | 19.9 | 90"   |
| 19.5  | 226*  | 2   | 0.133 | 1.3  | 195*  |
| 77.2  | 27*   | 4   | 0.045 | 0.4  | 28*   |
| 59.1  | 236*  | 6   | 0.100 | 1.0  | 284*  |
| 1.8   | 38"   | 8   | 0.043 | 0.4  | 92*   |
| 19.0  | 227*  | 10  | 0.020 | 0.2  | 352*  |
| 11.9  | 339*  | 12  | 0.021 | 0.2  | 48*   |
| 1.2   | 45*   | 14  | 0.070 | 0.7  | 33*   |
| 7.5   | 290*  | 16  | 0.071 | 0.7  | 148*  |

The following bar chart shall be displayed.

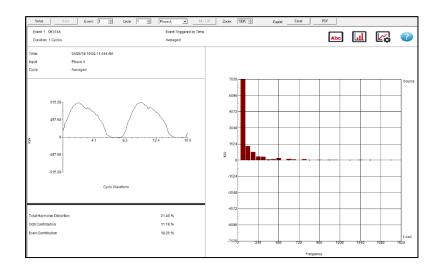

Click on the CHART SETTINGS icon to modify the chart axis.

|       |       | Abc  | ш     |      | ?     |
|-------|-------|------|-------|------|-------|
|       |       |      | % Of  |      |       |
| Amps  | Angle | Harm | Fund  |      | Angle |
| 986.2 | 0.    | 0    | 2.018 | 19.9 | 90"   |
| 19.5  | 226*  | 2    | 0.133 | 1.3  | 195*  |
| 77.2  | 27*   | 4    | 0.045 | 0.4  | 28"   |
| 59.1  | 236*  | 6    | 0.100 | 1.0  | 284"  |
| 1.8   | 38"   | 8    | 0.043 | 0.4  | 92*   |
| 19.0  | 227*  | 10   | 0.020 | 0.2  | 352*  |
| 11.9  | 339*  | 12   | 0.021 | 0.2  | 48"   |
| 1.2   | 45*   | 14   | 0.070 | 0.7  | 33*   |
| 7.5   | 290*  | 16   | 0.071 | 0.7  | 148*  |

The chart axis options screen is on the following page.

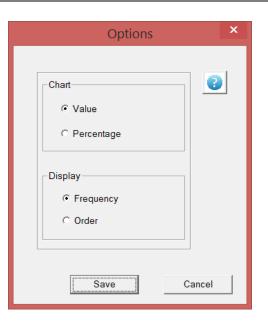

The Y axis, or "Chart" axis, can display the harmonic amplitudes as either a percentage of the fundamental or as actual voltage values.

The X axis, or "Display" axis, can display the harmonic frequency bands as either an actual frequency values or as a harmonic order.

The scale of the harmonic bar chart can be adjusted using the Bar Zoom feature.

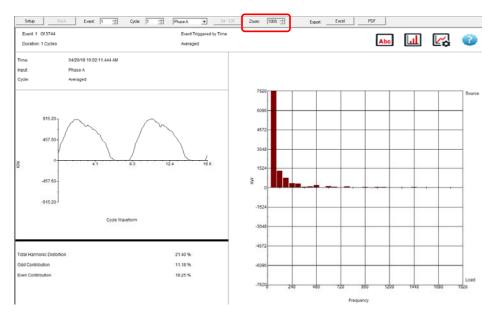

# PQ Event Waveform Analysis Screen

1. Select desired data file by highlighting *data file* in *Data File Bar* and then click CREATE CHART.

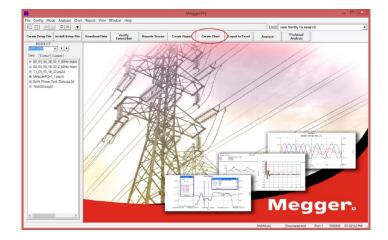

The following screen will open.

| Create Setup File                                                                                                    | Download Data                                                                             | Votify<br>Connection                                                             | Hemote Scre                                   | en 🛛 Create Rep                                           | ort Create Ch            | art Expert to Excel                         | Analyze        | "Preferred"<br>Analysis                                                    |  |
|----------------------------------------------------------------------------------------------------|-------------------------------------------------------------------------------------------|----------------------------------------------------------------------------------|-----------------------------------------------|-----------------------------------------------------------|--------------------------|---------------------------------------------|----------------|----------------------------------------------------------------------------|--|
| PRODUCT                                                                                                    | Create                                                                                    | Let.Avia                                                                         | Agitara                                       | Scalute 2                                                 | loon Die Zoon            | in.                                         |                |                                                                            |  |
| Dote   Defeats  Custom                                                                                                    | Cost Type                                                                                 |                                                                                  | CroriTile                                     | Панасные                                                  |                          | _                                           |                |                                                                            |  |
| <ul> <li>B 02 03 16 10 32 1 60Hz Main</li> <li>B 02 03 16 10 32 2 80Hz Main</li> <li>B 11_05_15_10_32_280Hz Main</li> <li>B 11_05_15_10_32_pa2d</li> <li>B MeggerK2-1_1.pa2d</li> <li>B Split_Phase_Test_Data.pa2d</li> <li>B Test005.pa2d</li> </ul> | Evel<br>Demand<br>Wrwitnen<br>ANSIUrbalance<br>Prequency<br>ECHarmonics (63<br>THD<br>TID | 1000000                                                                          | Time Akis<br>From<br>To:<br>Major Tick Mark ( | 11,20,15<br>11,20,15<br>11,20,15                          | 9 010000PM<br>9 063000AP | PO Even: Wavel<br>Zonijski                  | and boolyze    | ul of last avoats. Sort a<br>event severiorms.<br>a ysis of weiveforms. Au |  |
|                                                                                                    | EC Floker (61010                                                                          | -+-(2)                                                                           | IF ShowGridtung<br>IF Registration            | ig Bags or Swells                                         | 18%                      | PO Times<br>Waterbarr Analy<br>Demand Analy | es bevelorente | sbecham of periodic<br>om 0 to 128th once<br>over and one of               |  |
|                                                                                                    |                                                                                           | C00000     C     C00000     C     C00000     C     C00000     C     C00000     C | 000000                                        | Line Type<br>Sold<br>Sold<br>Sold<br>Sold<br>Sold<br>Sold |                          |                                             |                |                                                                            |  |

2. Click on the PQ Event Waveform Analysis and the following screen shall open.

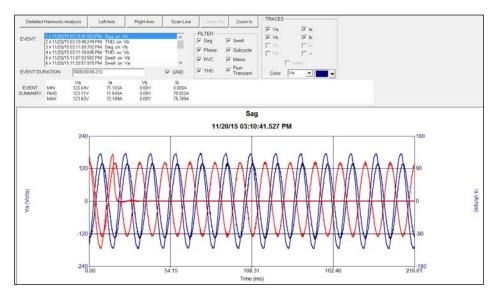

This screen shall support the following features.

| Left Axis:      | When this button is clicked the Y axis label and scaling, on the left side of the chart will cycle through the traces displayed on the chart. |
|-----------------|----------------------------------------------------------------------------------------------------|
| Right Axis:     | When this button is clicked the Y axis label and scaling, on the right side of the chart will cycle through the traces displayed on the chart |
| Scan Line:      | This button will enable and disable the scan line on the chart.                                                                               |
| Zoom Out:       | This button will Zoom out of any Zoomed in views on the chart.                                                                                |
| Zoom In:        | This button will Zoom In on the traces of the chart.                                                                                          |
| Event:          | This window will display all the events recorded in the test interval.                                                                        |
| Filter:         | The filter will allow to user to only view the selected event types in the Event Window.                                                      |
| Traces:         | Allows the operator to select the desired channels that will be viewed in the advanced analysis chart.                                        |
| Color:          | Allows the operator to select the colors of the various traces in the advanced analysis chart.                                                |
| Event Duration: | Displays the duration of the event selected in the Event Window.                                                                              |
| Event Summary:  | Displays the event data of the event selected in the Event Window.                                                                            |
| Grid:           | Allows the operator to turn on and off the grid lines in the advanced analysis chart.                                                         |

#### COMTRADE EXPORT

Any event recorded on the MPQ analyzer can be exported as a Comtrade file. These events include dips, swells, high speed transients, sub-cycle waveform distortions, THD, RVC, Mains Signaling Communications as well as phase shift deviation events. Any of these events will trigger waveform captures up to 10 seconds in duration on all channels simultaneously. These events can then be exported as Comtrade files and then played back on a Megger SMRT or equivalent.

To export an event as a Comtrade file, select the desired event then click on the EXPORT COMTRADE FILE button.

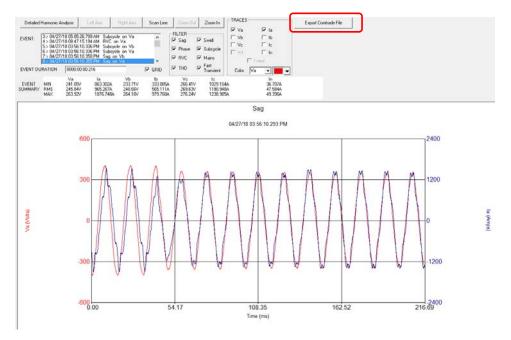

The Comtrade file can then be played back on a Megger SMRT or equivalent device.

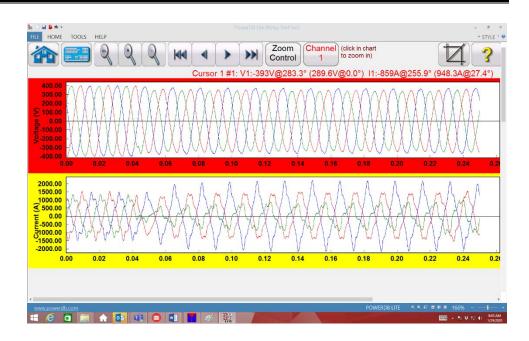

## Timed Waveform Analysis Screen

This feature allows the operator to analyze timed waveform captures. The software will average together the waveform cycles and then calculate the individual harmonic orders. This screen will trend the individual harmonic orders, display the raw waveforms and show a detailed harmonic bar chart of the selected waveform.

1. Select desired data file by highlighting *data file* in *Data File Bar* and then click CREATE CHART.

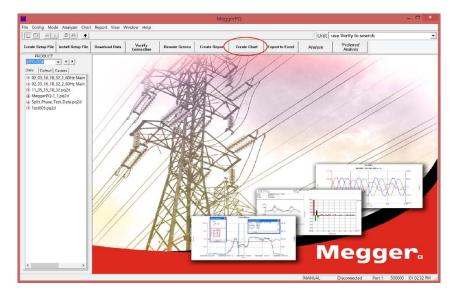

The following screen will open.

|                                                                                                    |                                                                                                    |                                                                                                    | Megg                                                                                                    | erPQ - [Chart - ]                                                       | MeggerPQ-1_                                 | 1.pq2dj                                                                          |                                          |                                                                                                    |         |     |
|----------------------------------------------------------------------------------------------------|----------------------------------------------------------------------------------------------------|----------------------------------------------------------------------------------------------------|----------------------------------------------------------------------------------------------------|-------------------------------------------------------------------------|---------------------------------------------|----------------------------------------------------------------------------------|------------------------------------------|----------------------------------------------------------------------------------------------------|---------|-----|
| File Config Mode Analyzer C                                                                                                    | hart Report View                                                                                                    | Window He                                                                                                    | ip .                                                                                                    |                                                                         |                                             |                                                                                  | 14                                       |                                                                                                    |         | - 4 |
|                                                                                                    |                                                                                                    |                                                                                                    |                                                                                                    |                                                                         |                                             |                                                                                  | Unit                                     | use Verify to se                                                                                                    | arch    |     |
| ate Setup File Install Setup File                                                                                                    | Download Data                                                                                                    | Verify<br>Connection                                                                                                    | Remote Screen                                                                                                    | Create Report                                                           | Create Chart                                | Export to Excel                                                                  | Analyze                                  | "Preferred"<br>Analysis                                                                                                    |         |     |
| PRODUCT                                                                                                    | Create                                                                                                    | LietAila                                                                                                    | Pople Aug                                                                                                    | es Line Zoon (                                                          | 2009.ls                                     |                                                                                  |                                          |                                                                                                    | -       |     |
| ta Defeuit Custom                                                                                                    | Chart Type                                                                                                    | -                                                                                                    | Chart Title                                                                                                    | PMS CHart                                                               |                                             | 1                                                                                |                                          |                                                                                                    | _       |     |
| 02,03,16,10,32,1,60H2 Main<br>0,03,16,10,32,2,60H2 Main<br>11,05,15,10,32,p042<br>MeggerP0-1,1pq2d<br>Spiti,Phare,Text,Datapq2d<br>Test005,pq2d | Bucs<br>Demand<br>Wawitom<br>ANSI Unbefonce<br>Friequency<br>IEC Hemonics (510<br>THD<br>TED<br>TED<br>TED<br>TED<br>TEC Flicker (5100-                                                                                                    | 2.02                                                                                                    | 100 N                                                                                                    | et.                                                                     | [03.00.00 FM<br>[06.30.00 AM<br>[0015 52:30 | PO Ever/Waveform<br>Analysis<br>PO Timed<br>Waveform Analysis<br>Cammid Analysis | Plamonic an<br>Methomonic<br>weveforms b | vrages<br>at of limit events. Sort<br>sevent weweltoms.<br>alysis of waveforms.<br>spectrum of periodic<br>on 8 to 128th order. | Anelyze |     |
|                                                                                                    | Va MIN (Volta)     Va RMS (Volta)     Va RMS (Volta)     Va RMS (Volta)     Ta RMS (Mnps)     fa RMS (Annps)     fa RMS (Annps)     for Ita MAX (Annps)     for Ita MAX (Annps)     for Vb MIN (Volta)     for Vb MIN (Volta)     for Vb MIN (Annps)     for MIN (Annps) | 000000         [] 00           000000         [] 00           000000         [] 00           000000         [] 00           000000         [] 00           000000         [] 00           000000         [] 00           000000         [] 00           000000         [] 00           000000         [] 00           000000         [] 00           000000         [] 00           000000         [] 00           000000         [] 00           000000         [] 00           000000         [] 00           000000         [] 00 | 0000         Soil           0000         Soil           0000         Soil           0000         Soil           0000         Soil           0000         Soil           0000         Soil           0000         Soil           0000         Soil           0000         Soil           0000         Soil           0000         Soil | 4<br>4<br>4<br>4<br>4<br>4<br>4<br>4<br>4<br>4<br>4<br>4<br>4<br>4<br>4 |                                             |                                                                                  |                                          |                                                                                                    |         |     |

2. Click PQ Timed Waveform Analysis and the following screen shall open.

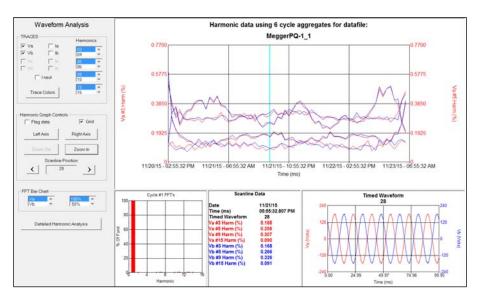

This screen shall support the following features.

| Left Axis:  | When this button is clicked the Y axis label and scaling, on the left side of the chart will cycle through the traces displayed on the chart.  |
|-------------|----------------------------------------------------------------------------------------------------|
| Right Axis: | When this button is clicked the Y axis label and scaling, on the right side of the chart will cycle through the traces displayed on the chart. |
| Scan Line:  | This button will enable and disable the scan line on the chart.                                                                                |
| Zoom Out:   | This button will Zoom out of any Zoomed in views on the chart.                                                                                 |
| Zoom In:    | This button will Zoom In on the traces of the chart.                                                                                           |

| Harmonics:                        | Allows the operator to select the harmonics to be viewed in the trended harmonic chart.                                                       |
|-----------------------------------|----------------------------------------------------------------------------------------------------|
| Waveform<br>Event:                | This window will display the waveform event being analyzed.                                                                                   |
| Traces:                           | Allows the operator to select the desired channels that will be viewed in the advanced analysis chart.                                        |
| Color:                            | Allows the operator to select the colors of the various traces in the advanced analysis chart                                                 |
| FFT Bar Chart:                    | Allows the operator to select the channel to be viewed in the bar chart. In addition it allows the operator zoom in and out of the bar chart. |
| Detailed<br>Harmonic<br>Analysis: | Short cut key that allows the operator to view the waveform being analyzed in the detailed harmonic screen.                                   |
| Grid:                             | Allows the operator to turn on and off the grid lines in the advanced analysis chart.                                                         |
| Trace Colors:                     | This selection allows the user to select the trace colors for each phase.                                                                     |

# Megger.

# 9

# **Creating Reports**

The MPQ-MPQ Analyzer software allows the user to view recorded data as either text reports, or in chart format. This section of the manual will describe the various software features available for reports.

#### **Report Types**

The software allows you to create the following type of charts, provided the data is available. (See Table 2.0 for descriptions)

- Tabular: V/I Data (RMS Voltage and Currents)
- Phase to Phase Voltage
- Tabular Demand Data (KW, KVAR, KVA and PF)
- Out Of Limits: Brief
- Out Of Limits: Detailed
- Summary and Setup
- Exceedance: V/I Data
- Exceedance: Demand Report
- Weekly Energy
- Total Demand
- THD Waveform Analysis
- IEC Unbalance
- Total Harmonic Distortion
- EN50160
- Data Analysis

|                              | Table 2.0                                                                                                    |
|------------------------------|----------------------------------------------------------------------------------------------------|
| RMS Tabular Data             | This report will display the values of each channel for every recorded interval.                                                                                                    |
| Phase to Phase Voltage       | When phase to neutral data is recorded the software<br>will calculate and plot the phase to phase voltage<br>based on the phase to neutral voltage.                                                       |
| Tabular Demand Data          | This report will display the power values (KW, KVAR, KVA and PF) and energy values (KWH, KVARH and KVAH) for all phases.                                                                                  |
|                              | <b>NOTE:</b> In a 3 wire wye 2 wattmeter or 3<br>wire delta 2 wattmeter configuration there<br>will be an option that allows the third phase<br>voltage to be calculated even if it was not<br>connected. |
| Total Demand Data            | This report will display the power values (KW, KVAR, KVA and PF) for the total of all phases.                                                                                                    |
| Out Of Limits: Brief         | This report will display the out of limits or "event" data.<br>Only the channel that triggered the out of limits event<br>shall be displayed.                                                             |
| Out Of Limits: Detailed      | This report will display the out of limits or "event" data.<br>The state of all the channel at the time of the event<br>shall be displayed.                                                               |
| Summary and Setup<br>Report  | This report will display the overall totals for the test.<br>This report will also display the setup of the MPQ-MPQ<br>Analyzer.                                                                          |
| Exceedance: V/I Data         | This report displays the values of each channel for<br>every interval that is either higher or lower than the<br>limits programmed in the report setup.                                                   |
| Exceedance: Demand<br>Report | This report displays the power values of each phase of<br>every interval that is either higher or lower than the<br>limits programmed in the report setup.                                                |
| Weekly Energy                | This report breaks will display the selected energy parameter aggregated over 60 minute intervals for a period of 1 week.                                                                                 |
| Total Demand                 | This report will display the sum total of all the power and energy parameters recorded.                                                                                                    |
| THD Waveform Analysis        | This report will display the calculated Total Harmonic<br>Distortion for the first cycle of each timed waveform<br>captured.                                                                              |

| IEC Unbalance             | This report will display the unbalance between the channels based on the IEC61000-4-27 standards. To view ANSII unbalance open the "Tabular: V/I Data" report.                                                                                                    |
|---------------------------|----------------------------------------------------------------------------------------------------|
| Total Harmonic Distortion | This report will display the recorded IEC Total Harmonic Distortion recorded over the test interval.                                                                                                    |
| EN50160                   | This report will report if the recorded values passed or failed the EN50160 requirements.<br><b>NOTE:</b> If the recorded parameters are not configured for the proper aggregation as required by the EN50160 standard then this shall be indicated in the report.                                                                                                 |
| Data Analysis Report      | This report will compare the recorded data against the selected data analysis template and create an analysis report complete with bar charts. This report will display what data was within the tolerances and what data was outside the tolerances. This report can include both a CBEMA curve as well as a Mains Signaling graph, if these options are enabled. |

## Creating a Report

1. Select desired data file by highlighting *data file* in *Data File Bar* and then click CREATE REPORT.

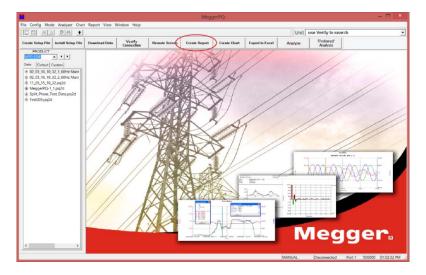

2. The following window shall open. Select the desired report and any desired selections and then click CREATE.

|                                                                                                    |                                   |                                |                                          |                                                                                                    | Unit use Verity | to search |                       | _ |
|----------------------------------------------------------------------------------------------------|-----------------------------------|--------------------------------|------------------------------------------|----------------------------------------------------------------------------------------------------|-----------------|-----------|-----------------------|---|
| Create Setup File Install Setup File Do                                                                                                    | awninad Data Verify<br>Connection | Remote Screen                  | Create Report                            | Create Chart                                                                                                    | Export to Excel | Analyze   | Preferred<br>Analysis |   |
| PRODUCT                                                                                                    |                                   | Save As Text.                  | Section Sec                              | (01)>> >> >> >>                                                                                                    |                 |           |                       |   |
| To 20, 20, 16, 10, 22, 16, 12, Main<br>third 20, 23, 16, 10, 22, 16, 12, Main<br>third 20, 23, 16, 10, 32, 2, 60Hz Main<br>third 20, 23, 16, 10, 32, 24, 60Hz<br>third 20, 23, 16, 10, 32, 24, 60Hz<br>third 20, 24, 10, 10, 10, 10, 10, 10, 10, 10, 10, 10 | otalor V/ Dolo S                  | La Provincia<br>Sombino Parada | Timeli<br>⊛ Mi<br>⊂ Se<br>Date D<br>⊛ Ki | er: CODEDE PM<br>te: CODEDE PM<br>te: CEDEDE ANNO<br>DE 2010 AN<br>te: DE 2010 AN<br>te: | x Sketts        |           |                       |   |

| From – To:                  | Allows the user to select the start date and time and the end date and time of the report.               |
|-----------------------------|----------------------------------------------------------------------------------------------------|
| Spread Sheet Style:         | Displays the data in a spread sheet format                                                               |
| Time Interval<br>Precision: | Allows the user to set the precision of the time of each interval to either seconds or milliseconds.     |
| Display Data<br>Notation:   | Allows the user to select whether the data should be viewed in Kilo Notation or Scientific Notation.     |
| Combine Periods:            | This feature allows the user to average together multiple intervals in order to create a smaller report. |

#### **Exceedance Reports**

There are two types of Exceedance Reports that can be selected, using the MPQ-MPQ Analyzer software, Exceedance: V/I Data *or* Exceedance: Demand Data. Both of these reports allow the user to input limits. Only the intervals that exceed these limits shall be displayed.

#### **Exceedance: V/I Data**

| Create Font                               | Save As Text << Se     | ection Section >> >>>                 |
|-------------------------------------------|------------------------|---------------------------------------|
| Report Type                               | Report Properties      | Lower Upper                           |
| Tabular: V/I Data                         | Start / Stop times     | VOLTS 00000 00000                     |
| Tabular : Demand Data                     | Data Exceedance Limits | AMPS 00000 00000                      |
| Out Of Limits : Brief                     |                        | · · · · · · · · · · · · · · · · · · · |
| Out Of Limits : Detailed                  |                        |                                       |
| Summary and Setup                         |                        |                                       |
| Exceedance: V/I Data                      |                        |                                       |
| Exceedance : Demand Data<br>Weekly Energy |                        |                                       |

- **Sag:** If the Sag box next to a desired channel is selected and a limit input then the software will only display intervals below this limit, in the report.
- **Swell:** If the Swell box next to a desired channel is selected and a limit input then the software will only display intervals above this limit, in the report.

#### **Exceedance: Demand Data**

| Create Font                                                                                                    | Save As Text << Section                                       | on Section >> >>>>          |
|----------------------------------------------------------------------------------------------------|---------------------------------------------------------------|-----------------------------|
| Report Type                                                                                                    | Report Properties                                             | Check Exceedance Limits By: |
| Tabular: V/I Data<br>Tabular : Demand Data<br>Out Of Limits : Brief<br>Out Of Limits : Detailed<br>Summary and Setup<br>Exceedance: V/I Data | Start/Stop times<br>Exceedance Limits By<br>Exceedance Limits | © Phase<br>C Total          |
| Exceedance: VII Data<br>Exceedance : Demand Data<br>Weekly Energy                                                                            |                                                               |                             |

# Check Exceedance Limit By:

This feature allows the user to compare lower and / or upper limits to either the power measurements of each individual phase or the power measurements of the total of all phases.

| Save As Text << Se   | ection                                                          | Section >>                                                                                                    | >> >>                                                                                                    |
|----------------------|-----------------------------------------------------------------|----------------------------------------------------------------------------------------------------|----------------------------------------------------------------------------------------------------|
| Report Properties    |                                                                 | Lower                                                                                                    | Upper                                                                                                    |
|                      | Volts                                                           | 00000                                                                                                    | 00000                                                                                                    |
| Exceedance Limits By | Amps                                                            | 00000                                                                                                    | <b>D</b> 00000                                                                                                    |
| Exceedance Limits    | KW                                                              | 00000                                                                                                    | □ 00000                                                                                                    |
|                      | KVA                                                             | 00000                                                                                                    | □ 00000                                                                                                    |
|                      | KVAR                                                            | 00000                                                                                                    | □ 00000                                                                                                    |
|                      | PF                                                              | 00000                                                                                                    | <b>D</b> 00000                                                                                                    |
|                      | DPF                                                             | 00000                                                                                                    | <b>D</b> 00000                                                                                                    |
|                      | KWH                                                             | 00000                                                                                                    | <b>D</b> 00000                                                                                                    |
|                      | KVAH                                                            | 00000                                                                                                    | □ 00000                                                                                                    |
|                      | KVARH                                                           | 00000                                                                                                    | □ 00000                                                                                                    |
|                      | Report Properties<br>Start / Stop times<br>Exceedance Limits By | Report Properties           Start / Stop times         Volts           Exceedance Limits By         Amps           Exceedance Limits         KW           KVA         KVA           KVR         PF           DPF         KWH           KVAH         KVAH | Report Properties         Lower           Start / Stop times         00000           Exceedance Limits By         Amps         00000           KW         00000         KVA         00000           KVAR         00000         KVAR         00000           PF         00000         KVAR         00000           KVAR         00000         KVAR         00000           KVAR         00000         KVAR         00000           KWH         00000         KWH         00000 |

- **Sag:** If the Sag box next to a desired measurement is selected and a limit input then the software will only display intervals below this limit, in the report.
- **Swell:** If the Swell box next to a desired measurement is selected and a limit input then the software will only display intervals above this limit, in the report.

#### **Report Options**

After a report is created the user has several options for viewing and saving the data.

| Setup Font.                                                                                                    | Save As Text. (4 Section                                                                                                    | Section >> >> >> >> >> >> >> >> >>>>>>>>>>>>                                                                                                    | section 1 of 2                                                     |                                                                                                 |                                                                    |                                                                                                 |            |             |
|----------------------------------------------------------------------------------------------------|----------------------------------------------------------------------------------------------------|----------------------------------------------------------------------------------------------------|--------------------------------------------------------------------|-------------------------------------------------------------------------------------------------|--------------------------------------------------------------------|-------------------------------------------------------------------------------------------------|------------|-------------|
|                                                                                                    |                                                                                                    |                                                                                                    |                                                                    |                                                                                                 | Tabula                                                             | r: V/I Data                                                                                     |            |             |
| Note:<br>Test Number<br>Combined Periods<br>Total Displayed Perio                                                                                                    | 1                                                                                                    | Indicate END of                                                                                                    | Interval Pe                                                        | eriod                                                                                           |                                                                    |                                                                                                 |            |             |
| Date / Time                                                                                                    | Va<br>Volts<br>MIN                                                                                                    | la Vb<br>Amps Volts<br>MIN MIN                                                                                                    | lb<br>Amps<br>MIN                                                  | Va<br>Volts<br>RMS                                                                              | la<br>Amps<br>RMS                                                  | Vb<br>Volts<br>RMS                                                                              |            |             |
| 11/20/15 03: 10: 00.044<br>11/20/15 03: 20: 00.104<br>11/20/15 03: 30: 00.133<br>11/20/15 03: 40: 00.193<br>11/20/15 03: 50: 00.044<br>11/20/15 04: 00: 00.122<br>11/20/15 04: 10: 00.147<br>11/20/15 04: 30: 00.067 | IPM         122.332         7           IPM         122.591         7           IPM         123.368         7           IPM         123.316         7           IPM         123.212         7           IPM         123.2161         7           IPM         123.2161         7           IPM         123.264         7 | 1.373         122.125           1.193         0.000           1.103         122.746           1.553         123.523           1.463         123.471           1.373         123.368           1.373         123.316           1.463         123.420           1.553         123.420 | 70.382<br>70.111<br>70.382<br>70.472<br>70.472<br>70.382<br>70.652 | 123.471<br>123.368<br>123.575<br>123.679<br>123.730<br>123.679<br>123.523<br>123.575<br>123.627 | 71.733<br>71.733<br>71.733<br>71.733<br>71.643<br>71.553<br>71.643 | 123.420<br>121.814<br>123.730<br>123.834<br>123.834<br>123.834<br>123.679<br>123.730<br>123.782 |            |             |
| Setup:                                                                                                    | By clicking SI<br>new report.                                                                                                    | ETUP the                                                                                                    | user c                                                             | an bao                                                                                          | ck up                                                              | one scr                                                                                         | een to c   | reate a     |
| Font:                                                                                                    | This option al report.                                                                                                    | lows the ι                                                                                                    | iser to                                                            | chang                                                                                           | ge the                                                             | font typ                                                                                        | be and s   | ize of each |
| Save as Text:                                                                                                    | This option al                                                                                                    | lows the u                                                                                                    | iser to                                                            | save                                                                                            | the re                                                             | port as                                                                                         | a text fil | e.          |
| >>Section:                                                                                                    | Each report is forward to the                                                                                                    |                                                                                                    |                                                                    | ions. T                                                                                         | ⁻his b                                                             | utton all                                                                                       | ows you    | u to move   |
| Section <<:                                                                                                    | Each report is<br>backwards to                                                                                                    |                                                                                                    |                                                                    |                                                                                                 | his b                                                              | utton all                                                                                       | ows you    | ı to move   |
| >>>>:                                                                                                    | Each report is forward to the                                                                                                    |                                                                                                    |                                                                    |                                                                                                 | his b                                                              | utton all                                                                                       | ows you    | u to move   |

#### PQ Data Analysis Screen

This software will compare the recorded data file to a set of predefined limits. The results will then be display in a bar chart format.

The software allows the operator to create a series of Data Analysis Templates.

These *Data Analysis Templates* can be used to analyze the data in the Megger PQ software or they can be uploaded to the MPQ unit.

If the data analysis is uploaded to the MPQ unit then the data analysis can be performed on the unit.

The data analysis operates by comparing each interval of data to a set of predefined limits. That data interval is either within or outside the limits. A running tally is maintained. At the end of the analysis the software determines the percentage of time the data intervals were within the user defined limits and reports this. The operator can set two sets of limits. One set of limits defines a narrow band of time while the other set of limits defines a wide band of time.

*For example*, one could analyze the voltage by saying it must be within 5% of nominal for 95% of the time and must be within 10% of nominal for 100% of the time.

#### Selecting a Template

1. Select the desired data file by highlighting *data file* in *Data File Bar*.

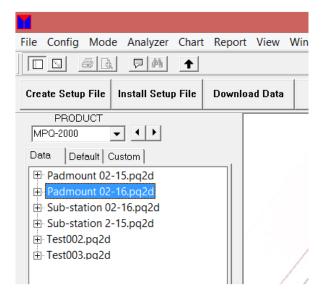

2. Click on the ANLAYZE button.

| •                                              |                |                      |               | Meg           | gerPQ        |                 |         |                         | _ 🗆 × |
|------------------------------------------------|----------------|----------------------|---------------|---------------|--------------|-----------------|---------|-------------------------|-------|
| File Config Mode Analyze                       | er Chart Repor | t View Windo         | w Help        |               |              |                 |         |                         |       |
|                                                | ·              |                      |               |               |              |                 | Unit    | se Verify to search     | 2     |
| Create Setup File Install Setup File           | Download Data  | Verify<br>Connection | Remote Screen | Create Report | Create Chart | Export to Excel | Analyze | 'Preferred'<br>Analysis |       |
| PRODUCT<br>MP0-2000 V V<br>Data Default Custom |                | L                    | 10            |               | XX           | //              |         | /                       |       |

3. Select the desired template from the drop down menu in the *Default Configurations* field.

| fault Configuratio                                          | ins                   |                              | Save - Name and save t<br>Delete - Delete a saved<br>Harmonic Limits - Select                                         | the desired harmonic ana                                    | re use.                                                                                        | e.         |
|-------------------------------------------------------------|-----------------------|------------------------------|----------------------------------------------------------------------------------------------------|-------------------------------------------------------------|------------------------------------------------------------------------------------------------|------------|
| Delete<br>Configuration                                     | Save<br>Configuration | Load Selecte<br>Configuratio | d Nominal Voltage                                                                                                    | Nominal Frequency                                           | Narrow Limit                                                                                   | Wide Limit |
| IEEE519_1159 AL                                             | лто.tplt              | -                            | Automatic                                                                                                    | Automatic                                                   | 95.00 %                                                                                        | 100.00 9   |
| Def_IEEE519_115<br>EN50160.tplt<br>IEEE519_1159 AU          |                       |                              | init Tolerance Negative %                                                                                             | 6 10.00                                                     | Positive % 10.00                                                                               |            |
| EN50160.tplt                                                | ПО.tplt               |                              | hit Tolerance Negative 9<br>hit Tolerance Negative 9<br>Flicker                                                       |                                                             | Positive % 10.00 Positive % 15.00 THD                                                          |            |
| ENSÖ 160. tplt<br>IEEE 519 1159 AL<br>Unbala                | ПО.tplt               |                              | nit Tolerance Negative 9                                                                                              |                                                             | Positive % 15.00                                                                               | % 8.00     |
| EN50160.tplt<br>IEEE519_1159 AU<br>Unbala<br>Narrow Limit T | nce                   | wide B                       | hit Tolerance Negative %                                                                                              | 6 15.00                                                     | Positive % 15.00                                                                               |            |
| EN50160.tplt<br>IEEE519_1159 AU<br>Unbala<br>Narrow Limit T | nce<br>olerance +/- % | 2.00                         | Regative 9<br>ht Tolerance Negative 9<br>Flicker<br>Narrow Limit Tolerance Pt<br>Wide Limit Tolerance Pt<br>Frequency | <ul> <li>↓ 15.00</li> <li>↓ 1.00</li> <li>↓ 0.80</li> </ul> | Positive % 15.00<br>THD<br>Narrow Limit Tolerance +/- <sup>1</sup><br>Wide Limit Tolerance +/- | % 10.00    |
| EN50160.tplt<br>IEEE519_1159 AU<br>Unbala<br>Narrow Limit T | nce<br>olerance +/- % | 2.00                         | Flicker<br>Narrow Limit Tolerance                                                                                     | <ul> <li>↓ 15.00</li> <li>↓ 1.00</li> <li>↓ 0.80</li> </ul> | Positive % 15.00<br>THD<br>Narrow Limit Tolerance +/- 1                                        | % 10.00    |

4. Click LOAD SELECTED CONFIGURATION.

## Performing a Data Analysis on the PC

1. Once the desired template is selected click CREATE. The main data analysis shall now commence.

| Close Create Upload Default Configurations Configuration Configuration Configuration IEEEE 19_1159 AUTO.tplt |                                                                                   | alysis parameters.<br>selected from the drop down box.                              |
|----------------------------------------------------------------------------------------------------|-----------------------------------------------------------------------------------|-------------------------------------------------------------------------------------|
| Voltage Limits                                                                                               | Limit Tolerance Negative % 10.00                                                  | Positive % 10.00 Positive % 15.00                                                   |
| Unbalance<br>Narrow Limit Tolerance +/- % 2.00<br>Wide Limit Tolerance +/- % 3.00                            | Flicker<br>Narrow Limit Tolerance Dat 1.00<br>Wide Limit Tolerance Reference 0.80 | THD Narrow Limit Tolerance +/- % 8.00 Wide Limit Tolerance +/- % 10.00              |
| Harmonic Limits                                                                                              | Frequency<br>Tolerance 99,5% Negative %<br>Tolerance 100.0% Negative %            | 1.00         Positive %         1.00           2.00         Positive %         2.00 |

2. To view a harmonic data analysis click HARMONIC GRAPH. This graph will allow you to view *Positive Sequence Harmonics*, *Negative Sequence Harmonics* as well as *Zero Sequence Harmonics*.

# **Megger**<sub>a</sub>

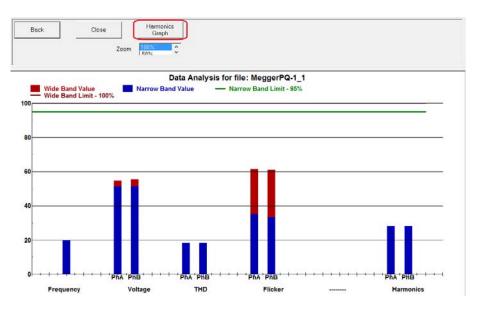

3. To perform a data analysis on the higher order harmonics click HIGH ORDER HARMONICS.

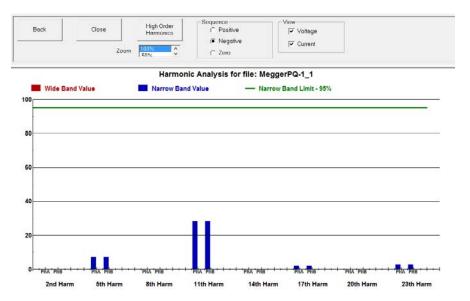

## Creating a New Template

1. Select the desired data file by highlighting data file in Data File Bar.

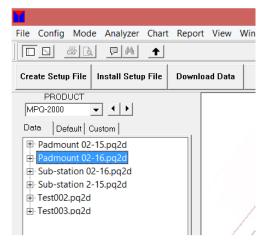

2. Click CHART then PQ DATA ANALYSIS to open *Data Analysis* screen.

|   | File Config I                                                | Mode  | Analyzer | Chart | Report  |
|---|--------------------------------------------------------------|-------|----------|-------|---------|
|   | Create<br>Harmonic Analysis<br>Power Harmonic Ana            | lysis | Ct       | rl+G  | Downloa |
|   | PQ Event Waveform A<br>PQ Timed Waveform<br>PQ Data Analysis |       |          |       |         |
|   | Copy<br>Save As                                              |       |          |       |         |
| • | Show Vector Diagram<br>Show Bar Chart                        | n     |          |       | /       |

3. Make the desired selection in each field of the data analysis template, as defined in Table 3.0.

| Table 3.0         |                                                                                                    |  |
|-------------------|----------------------------------------------------------------------------------------------------|--|
| Nominal Voltage   | Enter the nominal voltage. This value shall be used as a reference for the data analysis calculations.                       |  |
|                   | Optionally select "Automatic". The<br>software will then automatically<br>calculate the nominal voltage in the<br>data file. |  |
| Nominal Frequency | Enter the nominal frequency. This value shall be used as a reference for the data analysis calculations.                     |  |
|                   | Optionally select "Automatic" The software will then automatically                                                           |  |

|                                        | calculate the nominal frequency in the data file.                                                                            |
|----------------------------------------|----------------------------------------------------------------------------------------------------|
| Narrow Limit                           | Enter the percentage of time (0 to 100%) that the recorded data must remain within the user defined narrow tolerance limits. |
| Wide Limit                             | Enter the percentage of time (0 to 100%) that the recorded data must remain within the user defined wide tolerance limits.   |
| Voltage Limits: Narrow Limit: Negative | Enter the negative voltage limit to be used for the narrow tolerance.                                                        |
| Voltage Limits: Narrow Limit: Positive | Enter the positive voltage limit to be used for the narrow tolerance.                                                        |
| Voltage Limits: Wide Limit: Negative   | Enter the negative voltage limit to be used for the wide tolerance.                                                          |
| Voltage Limits: Wide Limit: Positive   | Enter the positive voltage limit to be used for the wide tolerance.                                                          |
| Unbalance: Narrow Limit Tolerance      | Enter the unbalance limit to be used for the narrow tolerance.                                                               |
| Unbalance: Wide Limit Tolerance        | Enter the unbalance limit to be used for the wide tolerance.                                                                 |
| Flicker: Narrow Limit Tolerance        | Enter the flicker limit to be used for the narrow tolerance.                                                                 |
| Flicker: Wide Limit Tolerance          | Enter the flicker limit to be used for the wide tolerance.                                                                   |
| THD: Narrow Limit Tolerance            | Enter the THD limit to be used for the narrow tolerance.                                                                     |
| THD: Wide Limit Tolerance              | Enter the THD limit to be used for the wide tolerance.                                                                       |
| Frequency: Tolerance 99.5%: Negative   | Enter the negative frequency limit to be used for the 99.5% tolerance.                                                       |
| Frequency: Tolerance 99.5%: Positive   | Enter the positive frequency limit to be used for the 99.5% tolerance.                                                       |
| Frequency: Tolerance 100%: Negative    | Enter the negative frequency limit to be used for the 100% tolerance.                                                        |
| Frequency: Tolerance 100%: Positive    | Enter the positive frequency limit to be used for the 100% tolerance.                                                        |
| Note: To disable a field s             | set the value to zero.                                                                                                    |

4. To set harmonic limits click HARMONIC LIMITS.

5. Make the desired selection in each field of the harmonic limits template, as defined in Table 4.0. When complete click OK to return to the *Main Template* page.

|                                                          | Table 4.0                                                                                                 |
|----------------------------------------------------------|----------------------------------------------------------------------------------------------------|
| Voltage Analysis                                         | Click the box to enable the voltage harmonic analysis.                                                    |
| Current Analysis                                         | Click the box to enable the current harmonic analysis.                                                    |
| High Frequency<br>Harmonics                              | Click the box to enable the high frequency harmonic analysis above the 25th order.                        |
| HF Limit                                                 | Enter the limit for the harmonic above the 25th order.<br>This is set as a percentage of the fundamental. |
| Must be in tolerance for<br>below percentage of<br>time. | Enter the percentage of time that the harmonics must be within their defined limits.                      |
| Voltage Harmonic Limit                                   | Enter the limit for the voltage harmonic orders. This is set as a percentage of the fundamental.          |
| Current Harmonic Limit                                   | Enter the limit for the current harmonic orders. This is set as a percentage of the fundamental.          |

6. Save the template by clicking SAVE CONFIGURATION. A *Save As* window will open.

| Close Create Upload Default Configurations Delete Configuration Delete Configuration Delete Configuration Delete Configuration Configuration TEEES19_1159 AUTO.tpit |                                                                        | ire use.<br>alysis parameters.<br>selected from the drop down box.                  |
|----------------------------------------------------------------------------------------------------|------------------------------------------------------------------------|-------------------------------------------------------------------------------------|
| Voltage Limits                                                                                                    | Limit Tolerance Negative % 10.00                                       | Positive % 10.00 Positive % 15.00                                                   |
| Unbalance                                                                                                    | Flicker                                                                | THD                                                                                 |
| Narrow Limit Tolerance +/- % 2.00                                                                                                    | Narrow Limit Tolerance                                                 | Narrow Limit Tolerance +/- % 8.00                                                   |
| Wide Limit Tolerance +/- % 3.00                                                                                                    | Wide Limit Tolerance                                                   | Wide Limit Tolerance +/- % 10.00                                                    |
| Harmonic Limits                                                                                                    | Frequency<br>Tolerance 99,5% Negative %<br>Tolerance 100.0% Negative % | 1.00         Positive %         1.00           2.00         Positive %         2.00 |

7. Input the desired template name and the click SAVE. The template will now appear in the drop down menu in the *Default Configurations* field.

| 🖻 🕘 - 🛧 📕 « Pro                                                                                                    | ogram Files (x86) + MeggerPQ + Directories                                                                            | ~ C                                                                                                    | Search Directories                                                                                   | ۶                                                    |
|----------------------------------------------------------------------------------------------------|----------------------------------------------------------------------------------------------------|----------------------------------------------------------------------------------------------------|----------------------------------------------------------------------------------------------------|------------------------------------------------------|
| Organize • New folde                                                                                                   | er                                                                                                    |                                                                                                    |                                                                                                    | E · (                                                |
| ^                                                                                                    | Name                                                                                                    | Date modified                                                                                                    | Туре                                                                                                 | Size                                                 |
| This PC  Desktop  Documents  Documents  Nusic  Pictures  Videos  Windows8_OS (C:<br>HD-V/LU3 (E:)  Pictures  Nusic  C: | 120V Test.tpit     Padmount.tpit     Padmount_2.tpit     Wind Farm.tpit     CFLLpit     EEEE1159.tpit     Sample.tpit | 6/9/2015 1:52 PM<br>4/6/2016 4:52 PM<br>4/6/2016 4:55 PM<br>4/14/2016 9:58 AM<br>7/11/2016 9:58 PM<br>5/2/2016 1:205 PM<br>7/11/2016 3:41 PM<br>8/20/2015 8:58 AM<br>8/20/2015 8:47 AM | TPLT File<br>TPLT File<br>TPLT File<br>TPLT File<br>TPLT File<br>TPLT File<br>TPLT File<br>TPLT File | 1 KB<br>1 KS<br>1 KB<br>1 KB<br>1 KB<br>1 KB<br>1 KB |
|                                                                                                    |                                                                                                    |                                                                                                    |                                                                                                    |                                                      |
| File name:<br>Save as type: Files                                                                                      | (*.tplt)                                                                                                    |                                                                                                    |                                                                                                    |                                                      |

## Uploading a Template to the MPQ Unit

- 1. Connect the MPQ unit to the PC.
  - a. Set the COM port.
  - b. Verify communications with the MPQ unit, by clicking on the VERIFY CONNECTION.

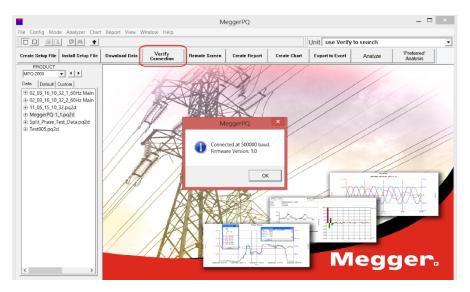

2. Click on any data file by highlighting *data file* in *Data File Bar*. This enables the data analysis screen.

| File Co | onfig  | Mode     | Analyzer    | Chart | Report | View    | Win |
|---------|--------|----------|-------------|-------|--------|---------|-----|
|         |        | # B.     | <b>P</b> M  | +     |        |         |     |
| Create  | Setup  | File I   | nstall Setu | File  | Downlo | ad Data |     |
| F       | PROD   |          |             |       |        |         |     |
| MPQ-    | 2000   | •        | • •         |       |        |         |     |
| Data    | De     | fault Cu | stom        |       |        |         |     |
| ⊞ Pa    | dmo    | unt 02-1 | 5.pq2d      |       |        |         |     |
| ⊞. Pa   | admo   | unt 02-1 | 6.pq2d      |       |        |         |     |
| 🕀 Su    | ıb-sta | tion 02- | 16.pq2d     |       |        |         |     |
| 🕀 Su    | ıb-sta | tion 2-1 | 5.pq2d      |       |        |         |     |
| ⊞ Te    | st002  | .pq2d    |             |       |        |         |     |
| ± Te    | st003  | .pq2d    |             |       |        |         | /   |
|         |        |          |             |       |        |         | / , |
|         |        |          |             |       |        | 1       |     |

3. Click CHART then PQ DATA ANALYSIS to open *Data Analysis* screen.

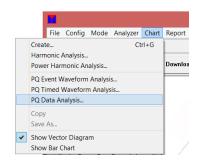

4. Select the desired template from the drop down menu in the *Default Configurations* field.

|                                                             |                       |                               | Save - Name and save t                                                      | rs or a saved configuration<br>he configuration for futur |                                                                                                    |               |            |
|-------------------------------------------------------------|-----------------------|-------------------------------|-----------------------------------------------------------------------------|-----------------------------------------------------------|----------------------------------------------------------------------------------------------------|---------------|------------|
| fault Configuratio                                          | ons                   |                               |                                                                             | the desired harmonic anal                                 |                                                                                                    |               |            |
| Delete                                                      | Save<br>Configuration | Load Selecte<br>Configuration | d                                                                           | ata after a file has been s                               | elected from the drop dow                                                                                      | vn box.       |            |
| configuration                                               | Corniguration         | Configuration                 | Nominal Voltage                                                             | Nominal Frequency                                         | Narrow Limit                                                                                                   | N             | /ide Limit |
| EEE519_1159 AU                                              | JTO.tplt              | •                             |                                                                             |                                                           | 95.00                                                                                                    | % 1           | 00.00      |
| ef_EN50160                                                  |                       |                               | 120.0                                                                       | 60.00                                                     |                                                                                                    |               |            |
| ef IEEE519 115                                              | 59                    |                               |                                                                             |                                                           |                                                                                                    |               |            |
|                                                             |                       |                               | imit Tolerance                                                              |                                                           | and a second second second second second second second second second second second second second second second |               |            |
| N50160.tplt<br>EEE519 1159 AL                               |                       |                               | imit Tolerance Negative %                                                   | 10.00                                                     | Positive % 10.                                                                                                 | 00            |            |
| N50160.tplt                                                 |                       |                               | Negative %                                                                  | 10.00                                                     | Positive % 10.                                                                                                 | 00            |            |
| N50160.tplt                                                 |                       |                               | in Tolerance Negative %<br>nit Tolerance Negative %                         |                                                           | Positive % 10.                                                                                                 |               |            |
| N50160.tplt                                                 | лто.tplt              |                               | Negative %                                                                  |                                                           |                                                                                                    |               |            |
| N50160.tplt<br>EEE519_1159 AU<br>Unbala                     | лто.tplt              |                               | nit Tolerance Negative %                                                    |                                                           | Positive % 15.                                                                                                 | 00            | 8.00       |
| N50160.tplt<br>EEE519_1159 AU<br>Unbala                     | ло.tplt               | Wide Lin                      | nit Tolerance Negative %<br>Flicker<br>Narrow Limit Tolerance               | 15.00                                                     | Positive % 15.1<br>THD<br>Narrow Limit Tolerance                                                               | 00<br>2 +/- % |            |
| N50 160. tplt<br>EEE519_1159 AU<br>Unbala<br>Narrow Limit T | ло.tplt               | Wide Lin                      | nit Tolerance Negative % Flicker                                            | 15.00                                                     | Positive % 15.                                                                                                 | 00<br>2 +/- % | 8.00       |
| N50 160. tplt<br>EEE519 1159 AL<br>Unbala<br>Narrow Limit T | nce                   | Wide Lin                      | Negative %<br>nit Tolerance Negative %<br>Flicker<br>Narrow Limit Tolerance | \$ 15.00<br>\$ 1.00                                       | Positive % 15.1<br>THD<br>Narrow Limit Tolerance                                                               | 00<br>2 +/- % |            |
| N50 160. tplt<br>EEE519 1159 AL<br>Unbala<br>Narrow Limit T | nce                   | Wide Lin                      | Negative %<br>Flicker<br>Narrow Limit Tolerance<br>Wide Limit Tolerance     | ↓ 15.00<br>↓ 1.00<br>↓ 0.80                               | Positive % 15.<br>THD<br>Narrow Limit Tolerance<br>Wide Limit Tolerance                                        | 00<br>2 +/- % |            |

| Close Create Upload                                                               |                                                                           | ire use.<br>alysis parameters.<br>selected from the drop down box.                  |
|-----------------------------------------------------------------------------------|---------------------------------------------------------------------------|-------------------------------------------------------------------------------------|
| Voltage Limits                                                                    | imit Tolerance Negative % 10.00 mit Tolerance Negative % 15.00            | Positive % 10.00 Positive % 15.00                                                   |
| Unbalance<br>Narrow Limit Tolerance +/- % 2.00<br>Wide Limit Tolerance +/- % 3.00 | Flicker<br>Narrow Limit Tolerance Pst<br>Wide Limit Tolerance Pit<br>0.80 | THD Narrow Limit Tolerance +/- % 8.00 Wide Limit Tolerance +/- % 10.00              |
| Harmonic Limits                                                                   | Frequency<br>Tolerance 99.5% Negative %<br>Tolerance 100.0% Negative %    | 1.00         Positive %         1.00           2.00         Positive %         2.00 |

#### 5. Click on LOAD SELECTED CONFIGURATION.

6. Click UPLOAD. The template will now upload to the unit.

| Close Create Upload Default Configurations Delete Configuration Configuration IEEE519_1159 AUTO.tplt Narrow | Nominal Voltage<br>Automatic<br>230.00 60.00 | alysis parameters.<br>selected from the drop down box. |
|----------------------------------------------------------------------------------------------------|----------------------------------------------|--------------------------------------------------------|
| Voltage Limits                                                                                              | Negative % 10.00                             | Positive % 10.00                                       |
| Wide I                                                                                                    | imit Tolerance Negative % 15.00              | Positive % 15.00                                       |
| Unbalance                                                                                                   | Flicker                                      | THD                                                    |
| Narrow Limit Tolerance +/- % 2.00                                                                           | Narrow Limit Tolerance                       | Narrow Limit Tolerance +/- % 8.00                      |
| Wide Limit Tolerance +/- % 3.00                                                                             | Wide Limit Tolerance                         | Wide Limit Tolerance +/- % 10.00                       |
|                                                                                                    | Frequency<br>Tolerance 99.5% Negative %      | 1.00 Positive % 1.00                                   |
| Harmonic Limits                                                                                             | Tolerance 100.0% Negative %                  | 2.00 Positive % 2.00                                   |

7. When complete disconnect unit from PC.

#### **Deleting a Template**

1. Select the desired data file by highlighting the data file in Data File Bar.

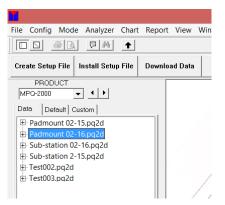

2. Click on CHART then on PQ DATA ANALYSIS to open *Data Analysis* screen.

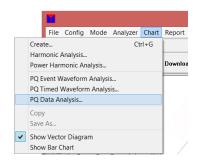

3. Select the desired template from the drop down menu in the *Default Configurations* field.

| efault Configuratio                           | Save                     | Load Selecte  | d                     | lesired parameters or a<br>Name and save the conf<br>Delete a saved configu<br>ic Limits - Select the de<br>elected - inputs data afte | iguration for future<br>ration.<br>sired harmonic ana | use.                          | vn box.    |     |
|-----------------------------------------------|--------------------------|---------------|-----------------------|----------------------------------------------------------------------------------------------------|-------------------------------------------------------|-------------------------------|------------|-----|
| Configuration                                 | Configuration            | Configuration | n                     | Nominal Voltage                                                                                                    | Nominal Frequen                                       | cy Narrow Limit               | Wide Limit | e)  |
| 120V Test.tplt                                |                          | -             |                       | 120.0                                                                                                    | 60.00                                                 | 95.00                         | % 100.00   | - 9 |
| Padmount_2.tplt<br>Wind Farm.tplt<br>CFL.tplt |                          | ž             | iit Tolerance<br>Flid | ingene inf                                                                                                    | 10.00                                                 | Positive % 10.00              | 0          |     |
| Unbalar<br>Narrow Limit Tol                   | STORE AND ADDRESS OF THE | 2.00          | Narrow Limit T        | 125                                                                                                    | 1.00                                                  | THD<br>Narrow Limit Tolerance | +/- % 8.00 | -   |
| Wide Limit Tol                                | lerance +/- %            | 3.00          | Wide Limit To         | plerance Pt 0                                                                                                    | 0.80                                                  | Wide Limit Tolerance          | +/- % 0.00 | _   |
|                                               |                          |               | 10000                 | Frequency<br>rance 99,5% No                                                                                                    | gative % 1.0                                          | 00 Positiv                    | ve % 1.00  | _   |
|                                               | Harmonic Limits          |               | 10000                 |                                                                                                    |                                                       |                               | (C.C.)     |     |

| Close Create Upload Default Configurations Delete Save Configuration Configuration Def_ENS0160 |                                                                                 | future use.<br>ic analysis parameters.<br>een selected from the drop down box.<br>equency Narrow Limit Wide Limit |
|------------------------------------------------------------------------------------------------|---------------------------------------------------------------------------------|----------------------------------------------------------------------------------------------------|
|                                                                                                | Limit Tolerance Negative % 10.00                                                | Positive % 10.00 Positive % 10.00                                                                                 |
| Unbalance<br>Narrow Limit Tolerance +/- % 2.00<br>Wide Limit Tolerance +/- % 3.00              | Flicker<br>Narrow Limit Tolerance Pet 🗘 1.00<br>Wide Limit Tolerance Pit 🗘 0.80 | THD<br>Narrow Limit Tolerance +/- % 8.00<br>Wide Limit Tolerance +/- % 0.00                                       |
| Harmonic Limits                                                                                | Frequency<br>Tolerance 99.5% Negative %<br>Tolerance 100.0% Negative %          | 1.00         Positive %         1.00           6.00         Positive %         4.00                               |

4. Click DELETE CONFIGURATION. The template will now be deleted.

# 10

# **Remote Control**

The MPQ can be controlled remotely using the Metrosoft PQ PC software. Establish communications with the MPQ (See "Configuring Ethernet Communications").

Once connected to the MPQ, open the Remote screen by clicking on the REMOTE SCREEN button.

|                                                         |                             |               |              |              | MeggerPQ        |         |                         |
|---------------------------------------------------------|-----------------------------|---------------|--------------|--------------|-----------------|---------|-------------------------|
| File Config Mode Analyzer Chart Report View Window Help |                             |               |              |              |                 |         |                         |
|                                                         |                             |               |              |              |                 |         |                         |
| Create Setup File Install Setup File Download           | I Data Verify<br>Connection | Remote Screen | reate Report | Create Chart | Export to Excel | Analyze | 'Preferred'<br>Analysis |
| PRODUCT<br>MPO-2000 • • •<br>Data Default Custom        |                             | Remote        |              | ARA          | X               | X/      | //                      |
| 1                                                       |                             | the Antonio   | 1 1 1 1 1    |              |                 | 1 /     | /                       |

The remote screen will now open.

|                                |                          |             | Rem              | ote Control           |                                        | _ 🗖            | × |
|--------------------------------|--------------------------|-------------|------------------|-----------------------|----------------------------------------|----------------|---|
| Recording Contro               | Stop                     | Ana<br>S/N  |                  | MPQ-2000<br>1016E9    | Hardware Version:<br>Firmware Version: | 4.20022<br>1.0 |   |
| Analyzer Data                  |                          |             |                  |                       |                                        |                |   |
| Date/Time:                     | 04/22/20 10:37:1         | 4 AM R      | ecording Status: | Not Recording         | Storage Interval:                      | Complete       | _ |
| Elapsed Time:                  | ,<br>0 D ays 00:02:30    | D           | ata Status:      | Data Recorded         | Demand Interval:                       | Not Complete   | _ |
| Active Setup:                  | Stops When Full w        | ith RMS     |                  |                       | Real Time Freq:                        | 60             | _ |
| 0%<br>Battery: 13.5<br>Rms Der | i Volts<br>mand   Events | Battery     | 100%<br>OK       |                       | Software<br>Versions                   | Close          | 1 |
| Source                         | Voltage (V)              | Current (A) | Power (W)        | Secondary Voltage (V) |                                        |                |   |
| Phase A                        | 115                      | 1           | 10               | 115                   |                                        |                |   |
| Phase B                        | 116                      | 2           | 20               | 116                   |                                        |                |   |
| Phase C<br>Neutral             | 117<br>0.18              | 3           | 30               | 117<br>0.180          |                                        |                |   |
| Ground                         | 0.18                     | 4           |                  | 0.180                 |                                        |                |   |
| Totals                         |                          | 5           | 60.00            |                       |                                        |                |   |
|                                |                          |             |                  |                       |                                        |                |   |

In the remote screen, you can view real time RMS data, Demand data and an event summary by clicking on the appropriate tab.

View the recording status.

View the date and time. 🔍

View the amount of time the analyzer has been recording.

View the active setup file.

View the remaining memory and battery status.

NOTE provided the analyzer's firmware version is 1.407 or above, the analyzer will automatically restart recording a new data file once the 100M file size if reached. No data in the existing files will be overwritten.

Using the remote screen, you can start and stop the recording.

Clear the recorded data in the analyzer.

Click on the SETTINGS button to open the analyzer's setup screen.

| Recording Contro                                                                         | I                                                    | Ana                             | alyzer:                     | MPQ-2000                   | Hardware Version:    | 4.20022      |
|------------------------------------------------------------------------------------------|------------------------------------------------------|---------------------------------|-----------------------------|----------------------------|----------------------|--------------|
| Start                                                                                    | Stop                                                 | S/N                             | ł:                          | 1016E9                     | Firmware Version:    | 1.0          |
| Analyzer Data                                                                            |                                                      |                                 |                             |                            |                      |              |
| Date/Time:                                                                               | 04/22/20 10:37:                                      | 14 AM                           | ecording Status:            | Not Recording              | Storage Interval:    | Complete     |
| Elapsed Time:                                                                            | 0 D ays 00:02:30                                     | [                               | Data Status:                | Data Recorded              | Demand Interval:     | Not Complete |
| Active Setup:                                                                            | Stops When Full w                                    | vith RMS                        |                             |                            | Real Time Freq:      | 60           |
| Memory: 0.012                                                                            | 2Gb 6                                                | 7 % Remainin                    | g                           | Clear                      | . Settings           | Help         |
| 0%                                                                                       |                                                      |                                 | 100%                        |                            |                      |              |
|                                                                                          |                                                      |                                 | 100%                        |                            |                      |              |
|                                                                                          | Volts                                                | Batter                          | y OK                        |                            |                      |              |
| Battery: 13.5                                                                            | Volts                                                | Batter                          | y OK                        |                            | Software<br>Versions | Close        |
| Battery: 13.5                                                                            |                                                      | Batter                          | y OK                        |                            | Software<br>Versions | Close        |
| Battery: 13.5                                                                            | Volts<br>nand   Events                               | Batter                          | y OK                        |                            |                      | Close        |
| Battery: 13.5                                                                            |                                                      | Batter                          | y OK<br>Power (W)           | Secondary Voltage (V)      |                      | Close        |
| Battery: 13.5<br>Rms Dem<br>Source<br>Phase A                                            | nand Events Voltage (V)                              | Current (A)                     | Power (W)                   | 115                        |                      | Close        |
| Battery: 13.5<br>Rms Dem<br>Source<br>Phase A<br>Phase B                                 | nand Events Voltage (V)<br>Voltage (V)<br>115<br>116 | Current (A)<br>1<br>2           | Power (W)<br>10<br>20       |                            |                      | Close        |
| Battery: 13.5<br>Rms Dem<br>Source<br>Phase A<br>Phase B<br>Phase C                      | nand Events<br>Voltage (V)<br>115<br>116<br>117      | Current (A)<br>1<br>2<br>3      | Power (W)                   | 115<br>116<br>1 <b>7</b> 7 | Versions             | Close        |
| Battery: 13.5<br>Rms Dem<br>Source<br>Phase A<br>Phase B<br>Phase C<br>Neutral           | nand Events Voltage (V)<br>Voltage (V)<br>115<br>116 | Current (A)<br>1<br>2<br>3<br>4 | Power (W)<br>10<br>20       | 115                        | Versions             | Close        |
| Battery: 13.5<br>Rms Dem<br>Source<br>Phase A<br>Phase B<br>Phase C<br>Neutral<br>Ground | nand Events<br>Voltage (V)<br>115<br>116<br>117      | Current (A)<br>1<br>2<br>3      | Power (W)<br>10<br>20<br>30 | 115<br>116<br>1 <b>7</b> 7 | Versions             | Close        |
| Battery: 13.5<br>Rms Dem<br>Source<br>Phase A<br>Phase B<br>Phase C<br>Neutral           | nand Events<br>Voltage (V)<br>115<br>116<br>117      | Current (A)<br>1<br>2<br>3<br>4 | Power (W)<br>10<br>20       | 115<br>116<br>1 <b>7</b> 7 | Versions             | Close        |
| Battery: 13.5<br>Rms Dem<br>Source<br>Phase A<br>Phase B<br>Phase C<br>Neutral<br>Ground | nand Events<br>Voltage (V)<br>115<br>116<br>117      | Current (A)<br>1<br>2<br>3<br>4 | Power (W)<br>10<br>20<br>30 | 115<br>116<br>1 <b>7</b> 7 | Versions             | Close        |
| Battery: 13.5<br>Rms Dem<br>Source<br>Phase A<br>Phase B<br>Phase C<br>Neutral<br>Ground | nand Events<br>Voltage (V)<br>115<br>116<br>117      | Current (A)<br>1<br>2<br>3<br>4 | Power (W)<br>10<br>20<br>30 | 115<br>116<br>1 <b>7</b> 7 | Versions             | Close        |
| Battery: 13.5<br>Rms Dem<br>Source<br>Phase A<br>Phase B<br>Phase C<br>Neutral<br>Ground | nand Events<br>Voltage (V)<br>115<br>116<br>117      | Current (A)<br>1<br>2<br>3<br>4 | Power (W)<br>10<br>20<br>30 | 115<br>116<br>1 <b>7</b> 7 | Versions             | Close        |
| Battery: 13.5<br>Rms Dem<br>Source<br>Phase A<br>Phase B<br>Phase C<br>Neutral<br>Ground | nand Events<br>Voltage (V)<br>115<br>116<br>117      | Current (A)<br>1<br>2<br>3<br>4 | Power (W)<br>10<br>20<br>30 | 115<br>116<br>1 <b>7</b> 7 | Versions             | Close        |

To see the analyzer version, click on the Software Version button

|        |                           | R                       | emote Control        |                     | _ 🗖          |
|--------|---------------------------|-------------------------|----------------------|---------------------|--------------|
|        | Recording Control         | Analyzer:               | MPQ-2000             | Hardware Version:   | 4.20022      |
|        | Start St                  | op S/N:                 | 1016E9               | Firmware Version:   | 1.0          |
| $\neg$ | Analyzer Data             |                         |                      |                     |              |
|        | Date/Time: 04/22/20       | 10:37:14 AM Recording S | tatus: Not Recording | Storage Interval:   | Complete     |
|        | Elapsed Time: 0 D ays 00: | D2:30 Data Status:      | Data Recorded        | Demand Interval:    | Not Complete |
| u      | Active Setup: Stops Whe   | n Full with RMS         |                      | Real Time Freq:     | 60           |
|        | Memory: 0.012 Gb          | 67 % Remaining          | Clear                | Settings            | . Help       |
|        | 0%                        |                         | 00%                  |                     |              |
|        | Battery: 13.5 Volts       | Battery OK              |                      | Software<br>Vereins | Close        |
| 1e     | Rms Demand Event          | s                       |                      |                     |              |
|        | Source Voltag             |                         |                      |                     |              |
| _      | Phase A<br>Phase B        |                         | 0 11                 |                     |              |
| _      | Phase C                   | 117 3 3                 | 80 11                | 7                   |              |
| _      | Neutral<br>Ground         | 0.18 4 5                | 0.18                 | 30                  |              |
| ,      | Totals                    | 60.0                    | 0                    |                     |              |
| 's     |                           |                         |                      |                     |              |
|        |                           |                         |                      |                     |              |
|        |                           |                         |                      |                     |              |
|        |                           |                         |                      |                     |              |

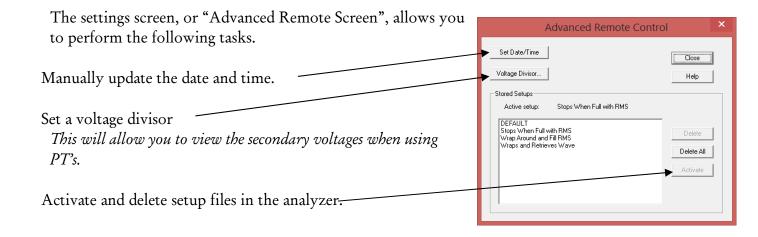

To download data manually from the MPQ analyzer: Close the remote screen. Open a log file by clicking on: FILE / NEW EVENT LOG This will allow you to view the progress of the download

Click on the DOWNLOAD DATA button. This will open the download window.

| File | e Config  | Mode   | Analyzer | Chart | Repo | rt View | Windo |
|------|-----------|--------|----------|-------|------|---------|-------|
|      | New Ever  | nt Log |          | Ctr   | +N   |         |       |
|      | Open Eve  | nt Log |          | Ctr   | +0   | Veri    | fy    |
|      | Save Ever | nt Log |          | Ctr   | 1+S  | Conne   | ction |
|      | Save Log  | As     |          |       |      |         |       |
|      | Edit      |        |          | Ctr   | 1+E  |         |       |

| 🗒 File Config Mode Analyzer Cl             | hart Report View Wind         |
|--------------------------------------------|-------------------------------|
|                                            | ~                             |
| Create Setup File Install Setup File Downl | oad Data Verify<br>Connection |
| PRODUCT                                    | Display Events of type(s) :   |
| Data Default Custom                        |                               |
| 1108 Hendricks Weatherhead                 |                               |
| H-Chat Pump VED pg2d                       |                               |

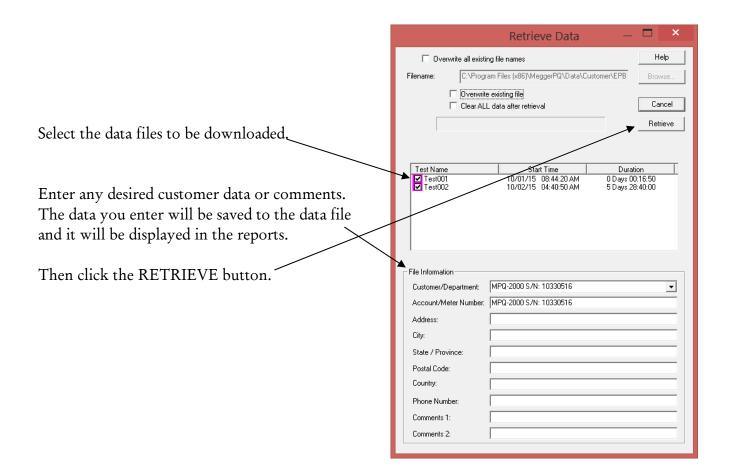

#### **Optional Selections:**

| You can change the file names by enabling "Overwrite all existing file names". | Retrieve Data 🛛 🗖 🗙                                                   |
|--------------------------------------------------------------------------------|-----------------------------------------------------------------------|
| 0                                                                              | Uverwrite all existing file names                                     |
| Then click the BROWSE button.                                                  | Filename: C:\Program Files (x86)\MeggerPQ\Data\Customer\EPB Browse    |
|                                                                                | Overwrite existing file     Clear & L data after retrieval     Cancel |
| You can now change the data download path and rename the data files.           | Clear ALL data after retrieval Cancel Retrieve                        |

Note: You can also change the name of the file after it is downloaded by right clicking on the data file name in the data file bar.

|                                                                                                    | Retrieve Data —                                                                                                    | ×                  |
|----------------------------------------------------------------------------------------------------|----------------------------------------------------------------------------------------------------|--------------------|
| Overwrite existing file                                                                            | Overwrite all existing file names     Filename:     C:\Program Files (x86)\MeggerPQ\Data\Customer\EPB                                                                                                    | Help<br>Browse     |
| This option allows you to overwrite existing files you already downloaded that have the same name. | Clear ALL data after retrieval                                                                                                    | Cancel<br>Retrieve |
| Clear all data after retrieva.l                                                                    | Test Name         Start Time         Dural           ☑         Test001         10/01/15         08:44:20 AM         0 Days 00           ☑         Test002         10/02/15         04:40:50 AM         5 Days 20 | 0:16:50            |
| This option allows you to clear the data in the analyzer after retrieval is complete.              |                                                                                                    |                    |
|                                                                                                    | File Information         Customer/Department:       MPQ-2000 S/N: 10330516         Account/Meter Number:       MPQ-2000 S/N: 10330516         Address:                                                           |                    |

# **Remote Time Sync**

The MPQ software can be configured to automatically sync the remote MPQ to the network time periodically. This saves the expense of a GPS and removes the possibility of losing the GPS signal.

Establish communications with the MPQ (See the "Remote Operations" application note.)

Once connected to the MPQ, open the ethernet locations window by clicking on CONFIG/ETHERNET LOCATIONS.

| Fi | le | Config    | Mode     | Analyzer | Chart  | Report  | View  |
|----|----|-----------|----------|----------|--------|---------|-------|
|    | C  | Commun    | ications |          |        |         |       |
|    | F  | ile Direc | tories   |          | ownios | nd Data | Ver   |
|    | E  | vent Log  | J        |          |        |         | Conne |
|    | E  | thernet   | Locatio  | าร       |        |         |       |
|    | Ν  | lew Ana   | lyzer Se | tup      |        |         |       |
|    | E  | dit Anal  | yzer Set | up       | d      |         |       |

The Ethernet Directory Database window will open. Select the desired analyzer then click on the MODIFY button.

|                                                          | Ethernet Dire | ectory Database                   |
|----------------------------------------------------------|---------------|-----------------------------------|
| Name<br>Keith Damboise<br>MPG-2000 5/N:<br>MPG-2000 5/N: |               | Add<br>Delete<br>Modify<br>Search |
|                                                          |               | OK Cancel Help                    |

The "Add Modify Directory Entry" window will now open.

## Enable the Time Sync

| ustomer/Analyzer Inform | ation                  | Schedule Information           |     |
|-------------------------|------------------------|--------------------------------|-----|
| Customer/Department:    | MPQ-2000 S/N 10330516  | Schedule Date: 3/ 5/2020       | -   |
| Account/Meter Number:   | MPQ-2000 S/N: 10320516 | Schedule Time: 10:56:21 AM     | -   |
| Address:                |                        | Schedule Interval: 0 + Da      | ays |
| City:                   |                        | Enable scheduling              |     |
| State / Province:       |                        | Clear All_data after retrieval |     |
| Postal Code:            |                        |                                |     |
| Country:                |                        |                                |     |
| Internet Address:       | 10.50.30.127           |                                |     |
| MAC Address:            | 54:10:EC:F3:16:D4      | Time Sync                      | 6   |
| Phone Number:           |                        |                                |     |
| Analyzer Password:      | NER                    | Interval: 30.Minutes           | ĉ   |
| Comments 1:             |                        |                                |     |
| Comments 2:             |                        | OK Cancel                      | нер |

Set the desired time sync interval by clicking on the UP / DOWN keys.

Click the OK button to save the settings.

The analyzer will now automatically be timed synced with the network based on the selected sync interval.

NOTE: A PC must be dedicated to the remote monitoring and be kept running for this function.

NOTE: Verify the analyzer's firmware is 1.407 minimum and the Metrosoft PC Software is version 2.6.2.1 minimum.

# Megger.